# Dell UltraSharp 40 Curved WUHD Monitor-U4021QW

User's Guide

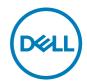

Model: U4021QW Regulatory model: U4021QWt

| NOTE: A NOTE indicates important information that helps you make better use of your computer. |
|-----------------------------------------------------------------------------------------------|
| better use of your computer.                                                                  |

CAUTION: A CAUTION indicates potential damage to hardware or loss of data if instructions are not followed.

MARNING: A WARNING indicates a potential for property damage, personal injury, or death.

Copyright @ 2020-2022 Dell Inc. or its subsidiaries. All rights reserved. Dell, EMC, and other trademarks

are trademarks of Dell Inc. or its subsidiaries. Other trademarks may be trademarks of their respective owners.

2022 - 02

Rev. A03

# **Contents**

| Safety instructions                            |
|------------------------------------------------|
| About your monitor                             |
| Package contents                               |
| Product features                               |
| Identifying parts and controls                 |
| Front view                                     |
| Back view                                      |
| Bottom view                                    |
| Monitor specifications                         |
| Resolution specifications                      |
| Preset display modes                           |
| Electrical specifications                      |
| Speaker Specifications                         |
| Physical characteristics                       |
| Environmental characteristics                  |
| Video - Bandwidth                              |
| USB - Bandwidth                                |
| Pin assignments                                |
| Plug-and-Play                                  |
| LCD monitor quality and pixel policy 25        |
| Ergonomics                                     |
| Handling and moving your display               |
| Maintenance guidelines                         |
| Cleaning your monitor                          |
| Setting up the monitor                         |
| Connecting the stand                           |
| Using the tilt, swivel, and vertical extension |

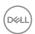

| Tilt, swivel and vertical extension                          | .33  |
|--------------------------------------------------------------|------|
| Connecting your monitor                                      | 34   |
| Organizing your cables                                       | 38   |
| Securing your monitor using Kensington lock (optional)       | 38   |
| Removing the monitor stand                                   | 39   |
| Wall mounting (Optional)                                     | 40   |
| Operating the monitor                                        | 41   |
| Enable Menu Voice Function                                   |      |
| Using the joystick control                                   | 43   |
| Using the OSD lock function                                  |      |
| Front-panel button                                           | .48  |
| Using the On-Screen Display (OSD) menu                       | 49   |
| Accessing the menu system (Menu Voice On)                    | .49  |
| Accessing the menu system (Menu Voice Off)                   | .60  |
| OSD warning messages                                         | .73  |
| Setting the maximum resolution                               | . 77 |
| Setting the KVM USB Switch                                   | . 78 |
| Setting the Auto KVM                                         | . 81 |
| Troubleshooting                                              | 83   |
| Self-test                                                    |      |
| Built-in diagnostics                                         | 84   |
| Common Problems                                              | 85   |
| Product specific problems                                    | 87   |
| Universal Serial Bus (USB) specific problems                 | 91   |
| Appendix                                                     | 93   |
| FCC notices (U.S. only) and other regulatory information     |      |
| Contacting Dell                                              |      |
| EU product database for energy label and product information |      |
| sheet                                                        |      |

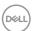

# Safety instructions

- ★ WARNING: Use of controls, adjustments, or procedures other than those specified in this documentation may result in exposure to shock, electrical hazards, and/or mechanical hazards.
  - Place the monitor on a solid surface and handle it carefully. The screen is fragile and can be damaged if dropped or hit sharply.
  - Always be sure that your monitor is electrically rated to operate with the AC power available in your location.
  - Keep the monitor in room temperature. Excessive cold or hot conditions can have an adverse effect on the liquid crystal of the display.
  - Do not subject the monitor to severe vibration or high impact conditions. For example, do not place the monitor inside a car trunk.
  - Unplug the monitor when it is going to be left unused for an extended period of time.
  - To avoid electric shock, do not attempt to remove any cover or touch the inside of the monitor.

For information on safety instructions, see the Safety, Environmental, and Regulatory Information (SERI).

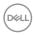

# **About your monitor**

#### Package contents

Your monitor ships with the components shown in the table below. If any component is missing, contact Dell. For more information, see **Contact Dell**.

NOTE: Some components may be optional and may not ship with your monitor. Some features may not be available in certain countries.

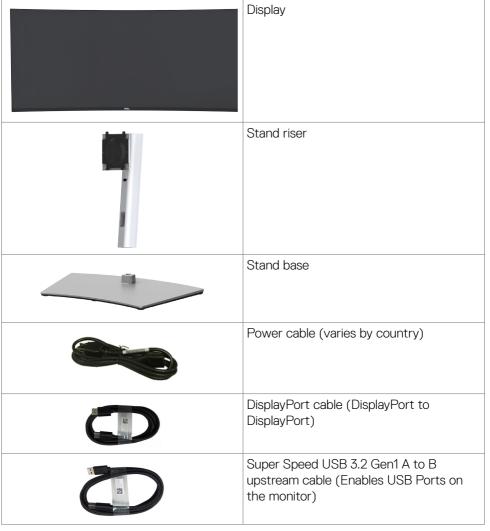

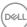

| HDMI cable                                                                                             |
|----------------------------------------------------------------------------------------------------|
| Thunderbolt <sup>™</sup> 4 (USB Type-C) Active Cable                                                   |
| Quick Setup Guide     Safety, Environmental, and Regulatory Information     Factory Calibration Report |

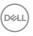

#### **Product features**

The **Dell UltraSharp U4021QW** Curved monitor has an active matrix, Thin-Film Transistor (TFT), Liquid Crystal Display (LCD), and LED backlight. The monitor features include:

- 100.859 cm (39.7 in.) active area display (Measured diagonally) 5120 x 2160 (21:9) resolution, plus full-screen support for lower resolutions.
- · Wide viewing angles with 98% DCI-P3.
- Tilt, swivel and vertical extension adjustment capabilities.
- · Built-in speakers (2 x 9 W).
- Removable pedestal stand and Video Electronics Standards Association (VESA™)
   100 mm mounting holes for flexible mounting solutions.
- Ultra-thin bezel minimizes the bezel gap in multi-monitor usage, enabling easier set up with an elegant viewing experience.
- Extensive digital connectivity with HDMI and DP helps future-proof your monitor.
- Single Thunderbolt<sup>™</sup> 3 (90 W) to supply power to compatible notebook while receiving video signal.
- Thunderbolt<sup>™</sup> 3 (90 W) and RJ45 ports enable a single-cable, network-connected experience.
- · Plug and play capability if supported by your computer.
- On-Screen Display (OSD) adjustments for ease of set-up and screen optimization.
- · Power and OSD buttons lock.
- · Security lock slot.
- ≤ 0.3 W in Standby Mode.
- · Support text to speech (English).
- · Supports both Picture by Picture (PBP) / Picture in Picture (PIP) Select Mode.
- Allow user to switch USB KVM function in PBP mode.
- The monitor adopts Flicker-Free technology, which clears the eye visible flicker
  , brings comfort viewing experience and preventing users suffer from eye strain
  and fatigue.
- · Premium Panel Exchange for peace of mind.
- Optimize eye comfort with a flicker-free screen minimizes hazard blue light emission.
- The Monitor use Low Blue Light panel and compliance with TUV Rheinland (Hardware Solution) at factory reset/default setting model.
- Decreases the level of hazard blue light emitted from the screen to make viewing more comfortable for your eyes.
- ⚠ WARNING: The possible long-term effects of blue light emission from the monitor may cause damage to the eyes, including eye fatigue or digital eye strain.

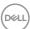

# Identifying parts and controls

#### Front view

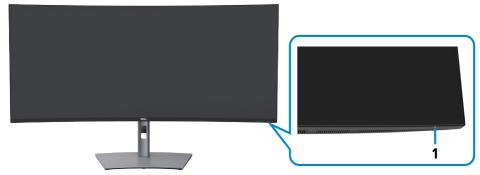

| Label | Description                                                                                                    | Use                                       |
|-------|----------------------------------------------------------------------------------------------------|-------------------------------------------|
| 1     | Power LED indicator Solid white light indicates the monitor is turned on and functioning normally. Blinking white light |                                           |
|       |                                                                                                    | indicates the monitor is in Standby Mode. |

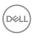

#### Back view

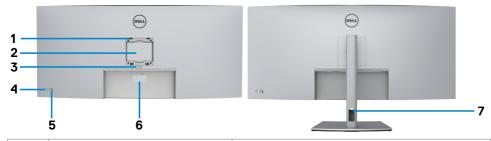

| Label | Description                                                      | Use                                                                                                    |  |
|-------|------------------------------------------------------------------|----------------------------------------------------------------------------------------------------|--|
| 1     | VESA mounting holes (100 mm x 100 mm-behind attached VESA cover) | Wall mount monitor using VESA-<br>compatible wall mount kit (100 mm x 100<br>mm).                                                                                                    |  |
| 2     | Regulatory label                                                 | Lists the regulatory approvals.                                                                                                    |  |
| 3     | Stand release button                                             | Releases stand from the monitor.                                                                                                    |  |
| 4     | Power On/Off button                                              | To turn the monitor on or off.                                                                                                    |  |
| 5     | Joystick                                                         | Use it to control the OSD menu.                                                                                                    |  |
|       |                                                                  | For more information, see <b>Operating the Monitor</b> .                                                                                                    |  |
| 6     | Mac address, Barcode, serial<br>number, and Service Tag label    | Refer to this label if you need to contact Dell for technical support. The Service Tag is a unique alphanumeric identifier that enables Dell service technicians to identify the hardware components in your computer and access warranty information. |  |
| 7     | Cable-management slot                                            | Use to organize cables by inserting them through the slot.                                                                                                    |  |

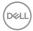

#### **Bottom view**

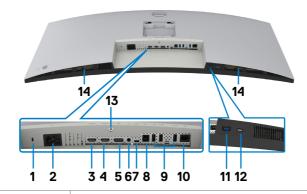

| Label | Description                                      | Use                                                                                                    |  |  |
|-------|--------------------------------------------------|----------------------------------------------------------------------------------------------------|--|--|
| 1     | Security lock slot                               | Secures monitor with security cable lock (sold separately).                                                                                                    |  |  |
| 2     | Power connector                                  | Connect the power cable.                                                                                                    |  |  |
| 3     | HDMI 1 port                                      | Connect your computer with the HDMI cable.                                                                                                    |  |  |
| 4     | HDMI 2 port                                      | Connect your computer with the HDMI cable.                                                                                                    |  |  |
| 5     | DisplayPort in                                   | Connect your computer with the DisplayPort cable.                                                                                                    |  |  |
| 6     | Audio line-out port                              | Connect speakers to playback audio through HDMI or DisplayPort audio channels. Only two-channel audio is supported.  NOTE: The audio line-out port does not support headphones.                                                                                                    |  |  |
| 7     | Thunderbolt™ 3<br>(90 W)/<br>DisplayPort         | Connect to your computer using the Thunderbolt <sup>™</sup> 4 (USB Type-C) active cable.  The Thunderbolt <sup>™</sup> 3 (90 W) port offer the fastest transfer rate and the alternate mode with DP 1.4 support the maximum resolution of 5120 x 2160 at 60 Hz PD 20 V/4.5 A, 15 V/3 A, 9 V/3 A, 5 V/3 A. <b>NOTE:</b> USB Type-C is not supported on Windows versions that are prior to Windows 10. |  |  |
| 8     | USB Type-B<br>upstream port                      | Connect the USB cable that comes with your monitor to the computer. Once this cable is connected, you can use the USB downstream connectors on the monitor.                                                                                                    |  |  |
| 9,11  | Super Speed USB<br>10 Gbps (USB 3.2<br>Gen2) (4) | Connect your USB device. You can use these ports only after you have connected the USB cable from the computer to the monitor. Port with supports Battery Charging Rev. 1.2.                                                                                                    |  |  |

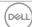

| 10 | RJ-45 connector                                                 | Connect Internet. You can surf Internet via RJ45 only after you have connected the USB cable (Type-A to Type-B or Type-C to Type-C) from the computer to the monitor.                                    |
|----|-----------------------------------------------------------------|----------------------------------------------------------------------------------------------------|
| 12 | Super Speed<br>USB 3.2 Gen2<br>10Gbps Type-C<br>downstream port | Port with icon supports 5 V/3 A. Connect your USB-C device. You can use these ports only after you have connected the USB cable (Type-A to Type-B or Type-C to Type-C) from the computer to the monitor. |
| 13 | Stand lock                                                      | Lock the stand to the monitor using a M3 x 8 mm screw (screw not included).                                                                                                    |
| 14 | Built-in speakers                                               | To output the sound from audio input.                                                                                                    |

# **Monitor specifications**

| -                                                                               |                                                     |  |  |
|---------------------------------------------------------------------------------|-----------------------------------------------------|--|--|
| Screen type                                                                     | Active matrix - TFT LCD                             |  |  |
| Panel Type                                                                      | In-plane switching Technology                       |  |  |
| Aspect ratio                                                                    | 21:9                                                |  |  |
| Viewable image dimensions                                                       |                                                     |  |  |
| Diagonal                                                                        | 1008.59 mm (39.7 in.)                               |  |  |
| Active Area                                                                     |                                                     |  |  |
| Horizontal                                                                      | 929.28 mm (36.59 in.)                               |  |  |
| Vertical                                                                        | 392.04 mm (15.44 in.)                               |  |  |
| Area                                                                            | 364236.5 mm <sup>2</sup> (564.95 in. <sup>2</sup> ) |  |  |
| Pixel pitch                                                                     | 0.1815 mm x 0.1815 mm                               |  |  |
| Pixel per inch (PPI)                                                            | 140                                                 |  |  |
| Viewing angle                                                                   |                                                     |  |  |
| Horizontal                                                                      | 178° (typical)                                      |  |  |
| Vertical                                                                        | 178° (typical)                                      |  |  |
| Brightness                                                                      | 300 cd/m² (typical)                                 |  |  |
| Contrast ratio                                                                  | 1000 to 1 (typical)                                 |  |  |
| Curvature                                                                       | 2500R                                               |  |  |
| Display screen coating  Anti-glare treatment of the front polarizer (3H coating |                                                     |  |  |
| Backlight                                                                       | LED                                                 |  |  |
| Color depth                                                                     | 1.07 Billion colors                                 |  |  |
| $\overline{}$                                                                   | <u> </u>                                            |  |  |

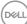

| Color gamut*                                | 98% (typical) DCI-P3                                                                                                    |  |  |  |
|---------------------------------------------|----------------------------------------------------------------------------------------------------|--|--|--|
| Connectivity                                | •1x DP1.4 (HDCP 2.2) (10-bit color @ 60 Hz) •2x HDMI 2.0 (HDCP 2.2) (10-bit @ 30 Hz) •1x Thunderbolt™ 3 (90 W) (Alternate mode with DisplayPort 1.4, Super Speed USB 3.2 Gen2 (10 Gbps) upstream port, Power Delivery PD up to 90 W) •1x USB Type-B upstream port •1x USB Type -C downstream (15 W), Super Speed USB 3.2 Gen2 (10 Gbps) •4x Super speed USB Type-A 10 Gbps (USB 3.2 Gen2) •1x Super speed USB Type-A 3.2 Gen2 with BC1.2 charging capability at 2 A (max) •1x Analog 2.0 audio line out (3.5 mm jack) •1x RJ45 |  |  |  |
| Border width (edge of monito                | or to active area)                                                                                                    |  |  |  |
| Top<br>Left/Right<br>Bottom                 | 11.3 mm<br>11.3 mm<br>15.8 mm                                                                                                    |  |  |  |
| Adjustability                               |                                                                                                    |  |  |  |
| Height adjustable stand                     | 120 mm                                                                                                    |  |  |  |
| Tilt                                        | -5° to 21°                                                                                                    |  |  |  |
| Swivel                                      | -30° to 30°                                                                                                    |  |  |  |
| Cable management                            | Yes                                                                                                    |  |  |  |
| Dell Display Manager (DDM)<br>Compatibility | Easy Arrange and other key features                                                                                                    |  |  |  |
| Security                                    | Security lock slot (cable lock sold separately)                                                                                                    |  |  |  |

<sup>\*</sup> At panel native only, under Custom Mode preset.

# **Resolution specifications**

| Horizontal scan range                                                         | 27 kHz to 133.286 kHz          |  |
|-------------------------------------------------------------------------------|--------------------------------|--|
| Vertical scan range                                                           | 24 Hz to 86 Hz                 |  |
| Maximum preset resolution                                                     | 5120 x 2160 at 60 Hz           |  |
| Video display capabilities (HDMI & DP & Thunderbolt™ 3 (90 W) alternate mode) | 480p, 560p, 720p, 1080i, 1080p |  |

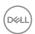

# Preset display modes

| Display mode      | Horizontal frequency (kHz) | Vertical<br>frequency<br>(Hz) | Pixel clock (MHz) | Sync polarity<br>(Horizontal/<br>Vertical) |
|-------------------|----------------------------|-------------------------------|-------------------|--------------------------------------------|
| VESA, 720 x 400   | 31.50                      | 70.00                         | 28.30             | -/+                                        |
| VESA, 640 x 480   | 31.50                      | 60.00                         | 25.20             | -/-                                        |
| VESA, 640 x 480   | 37.50                      | 75.00                         | 31.50             | -/-                                        |
| VESA, 800 x 600   | 37.90                      | 60.30                         | 40.00             | +/+                                        |
| VESA, 800 x 600   | 46.90                      | 75.00                         | 49.50             | +/+                                        |
| VESA, 1024 x 768  | 48.40                      | 60.00                         | 65.00             | -/-                                        |
| VESA, 1024 x 768  | 60.00                      | 75.00                         | 78.80             | +/+                                        |
| VESA, 1152 x 864  | 67.50                      | 75.00                         | 108.00            | +/+                                        |
| VESA, 1280 x 800  | 49.70                      | 60.00                         | 83.50             | +/+                                        |
| VESA, 1280 x 1024 | 64.00                      | 60.00                         | 108.00            | +/+                                        |
| VESA, 1280 x 1024 | 80.00                      | 75.00                         | 135.00            | +/+                                        |
| VESA, 1600 x 1200 | 75.00                      | 60.00                         | 162.00            | +/+                                        |
| VESA, 1680 x 1050 | 65.29                      | 60.00                         | 146.25            | -/+                                        |
| VESA, 1920 x 1080 | 67.50                      | 60.00                         | 148.50            | +/+                                        |
| VESA, 1920 x 1200 | 74.04                      | 60.00                         | 154.00            | +/-                                        |
| VESA, 2048 x 1152 | 70.99                      | 60.00                         | 156.75            | +/-                                        |
| VESA, 2048 x 1280 | 78.92                      | 60.00                         | 174.25            | +/-                                        |
| VESA, 2560 x 1080 | 66.64                      | 60.00                         | 181.25            | +/-                                        |
| VESA, 1024 x 2160 | 133.24                     | 60.00                         | 157.75            | +/-                                        |
| VESA, 1280 x 2160 | 133.15                     | 60.00                         | 191.75            | +/-                                        |
| VESA, 2560 x 2160 | 133.27                     | 60.00                         | 362.50            | +/-                                        |
| VESA, 3840 x 2160 | 65.58                      | 30.00                         | 262.75            | +/-                                        |
| VESA, 3840 x 2160 | 135.00                     | 60.00                         | 594.00            | +/-                                        |
| VESA, 3840 x 2160 | 133.31                     | 60.00                         | 533.25            | +/-                                        |
| VESA, 4096 x 2160 | 65.67                      | 30.00                         | 279.50            | +/-                                        |
| VESA, 4096 x 2160 | 133.28                     | 60.00                         | 567.25            | +/-                                        |
| VESA, 5120 x 2160 | 65.72                      | 30.00                         | 347.00            | +/-                                        |
| VESA, 5120 x 2160 | 133.27                     | 60.00                         | 703.75            | +/-                                        |

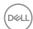

#### **Electrical specifications**

| Video input signals              | Digital video signal for each differential line Per differential line at 100 ohm impedance |
|----------------------------------|--------------------------------------------------------------------------------------------|
|                                  | · DP/HDMI/Thunderbolt™ 3 (90 W) signal input support                                       |
| Input voltage/ frequency/current | 100-240 VAC / 50 or 60 Hz ± 3 Hz / 2.8 A (maximum)                                         |
| Inrush current                   | 120 V: 42 A (Max.)                                                                         |
|                                  | 240 V: 80 A (Max.)                                                                         |
| Power consumption                | 0.3 W (Off Mode) <sup>1</sup>                                                              |
|                                  | 0.3 W (Standby Mode) <sup>1</sup>                                                          |
|                                  | 41.3 W (On Mode) <sup>1</sup>                                                              |
|                                  | 240 W (Max) <sup>2</sup>                                                                   |
|                                  | 44.81 W (P <sub>on</sub> ) <sup>3</sup>                                                    |
|                                  | 140.86 kWh (TEC) <sup>3</sup>                                                              |

<sup>&</sup>lt;sup>1</sup> As defined in EU 2019/2021 and EU 2019/2013.

This document is informational only and reflects laboratory performance. Your product may perform differently, depending on the software, components and peripherals you ordered and shall have no obligation to update such information. Accordingly, the customer should not rely upon this information in making decisions about electrical tolerances or otherwise. No warranty as to accuracy or completeness is expressed or implied.

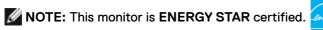

This product qualifies for ENERGY STAR in the factory default settings which can be restored by "Factory Reset" function in the OSD menu. Changing the factory default settings or enabling other features may increase power consumption that could exceed the ENERGY STAR specified limit.

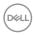

<sup>&</sup>lt;sup>2</sup> Max brightness and contrast setting with maximum power loading on all USB ports.

 $<sup>^3</sup>$  P  $_{\!_{\rm on}}\!\!:$  Power consumption of On Mode as defined in Energy Star 8.0 version. TEC: Total energy consumption in kWh as defined in Energy Star 8.0 version.

# **Speaker Specifications**

| Speaker rated power | 2 x 9 W         |
|---------------------|-----------------|
| Frequency Response  | 100 Hz - 20 kHz |
| Impedance           | 8 ohm           |

# Physical characteristics

| Connector type             | · DP connector                                                                                                    |  |
|----------------------------|----------------------------------------------------------------------------------------------------|--|
|                            | · HDMI connector                                                                                                    |  |
|                            | · Thunderbolt™ 3 (90 W) connector                                                                                         |  |
|                            | · Audio line-out                                                                                                    |  |
|                            | · RJ45 connector                                                                                                    |  |
|                            | · USB Type-C downstream connector x 1                                                                                     |  |
|                            | (Port with ●← icon supports 5 V/3 A)                                                                                      |  |
|                            | Super speed USB Type-A 3.2 Gen2 downstream port connector x 4                                                             |  |
|                            | (Port with ●←① battery icon supports BC 1.2.)                                                                             |  |
| Signal cable type          | · DP to DP 1.8 m cable                                                                                                    |  |
|                            | · HDMI 1.8 m cable                                                                                                    |  |
|                            | <ul> <li>Super Speed USB 3.2 Gen1 (A to B) 1.8 m cable</li> <li>Thunderbolt™ 4 (USB Type-C) active 1.5 m cable</li> </ul> |  |
| Dimensions (with stand)    |                                                                                                    |  |
| Height (extended)          | 577.3 mm (22.73 in.)                                                                                                    |  |
| Height (compressed)        | 457.8 mm (18.02 in.)                                                                                                    |  |
| Width                      | 946.6 mm (37.27 in.)                                                                                                    |  |
| Depth                      | 248.0 mm (9.76 in.)                                                                                                    |  |
| Dimensions (without stand) |                                                                                                    |  |
| Height                     | 419.1 mm (16.50 in.)                                                                                                    |  |
| Width                      | 946.6 mm (37.27 in.)                                                                                                    |  |
| Depth                      | 59.6 mm (2.35 in.)                                                                                                    |  |
| Stand dimensions           |                                                                                                    |  |
| Height (extended)          | 438.3 mm (17.26 in.)                                                                                                    |  |
| Height (compressed)        | 391.5 mm (15.41 in.)                                                                                                    |  |

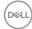

| Width                                                                                            | 334.5 mm (13.17 in.) |  |
|--------------------------------------------------------------------------------------------------|----------------------|--|
| Depth                                                                                            | 248.0 mm (9.76 in.)  |  |
| Weight                                                                                           |                      |  |
| Weight with packaging                                                                            | 21.6 kg (47.62 lb)   |  |
| Weight with stand assembly and cables                                                            | 14.4 kg (31.75 lb)   |  |
| Weight without stand assembly<br>(For wall mount or VESA<br>mount considerations - no<br>cables) | 9.5 kg (20.94 lb)    |  |
| Weight of stand assembly                                                                         | 4.3 kg (9.48 lb)     |  |

#### **Environmental characteristics**

#### Compliant Standards

- · ENERGY STAR certified Monitor.
- EPEAT registered where applicable. EPEAT registration varies by country. See **www.epeat.net** for registration status by country.
- · TCO Certified.
- · RoHS Compliant.
- · BFR/PVC Free monitor (excluding external cables).
- · Meets NFPA 99 leakage current requirements.
- · Arsenic-Free glass and Mercury-Free for the panel only.

| Temperature         |                                |
|---------------------|--------------------------------|
| Operating           | 0°C to 40°C (32°F to 104°F)    |
| Non-operating       | -20°C to 60°C (-4°F to 140°F)  |
| Humidity            |                                |
| Operating           | 10% to 80% (non-condensing)    |
| Non-operating       | 5% to 90% (non-condensing)     |
| Altitude            |                                |
| Operating           | 5,000 m (16,404 ft) (maximum)  |
| Non-operating       | 12,192 m (40,000 ft) (maximum) |
| Thermal dissipation | 818.91 BTU/hour (maximum)      |
|                     | 140.92 BTU/hour (On Mode)      |

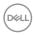

#### Video - Bandwidth

| Host                     | Video Cable                                   | Resolution           |  |
|--------------------------|-----------------------------------------------|----------------------|--|
| USB-C                    | USB-C Gen1 Cable                              | E100 v 0160 @ 70 LI= |  |
| (Alt Mode DP1.2)         | Thunderbolt <sup>™</sup> 4 Active Cable (40G) | 5120 x 2160 @ 30 Hz  |  |
| USB-C                    | USB-C Gen2 Cable                              | 5120 x 2160 @ 60 Hz  |  |
| (Alt Mode DP1.4)         | Thunderbolt <sup>™</sup> 4 Active Cable (40G) | 5120 x 2160 @ 60 Hz  |  |
| TBT3<br>(Alt Mode DP1.2) | Thunderbolt <sup>™</sup> 3 Active Cable (40G) | 5120 x 2160 @ 30 Hz  |  |
|                          | Thunderbolt <sup>™</sup> 4 Active Cable (40G) |                      |  |
| TBT3                     | Thunderbolt <sup>™</sup> 3 Active Cable (40G) | 5120 x 2160 @ 60 Hz  |  |
| (Alt Mode DP1.4)         | Thunderbolt <sup>™</sup> 4 Active Cable (40G) |                      |  |
| HDMI 2.0                 | HDMI 2.0 cable                                | 5120 x 2160 @ 30 Hz  |  |
| HDMI 1.4                 | HDMI 2.0 cable                                | 3840 x 2160 @ 30 Hz  |  |

#### **USB - Bandwidth**

| Host                        | USB Upstream Cable                                            | USB Device connected to USB-A or C Downstream |  |
|-----------------------------|---------------------------------------------------------------|-----------------------------------------------|--|
| USB-A                       | A-C Cable                                                     | Supported, USB 2.0/3.2<br>Gen1                |  |
| (5 Gbps)                    | A-B Cable                                                     |                                               |  |
|                             | USB-C Gen1/2 Cable                                            | Supported, USB 2.0/3.2                        |  |
| USB-C (5 Gbps<br>Data Only) | Thunderbolt <sup>™</sup> 4 Active Cable (40G)                 | Gen1                                          |  |
| Data Offiy)                 | Thunderbolt <sup>™</sup> 3 Active Cable (40G)                 | Supported, USB 2.0 only                       |  |
| USB-C (Alt Mode<br>DP1.2)   | USB-C Gen1/2 Cable                                            |                                               |  |
|                             | Thunderbolt <sup>™</sup> 3 Active Cable (40G)                 | Supported, USB 2.0 only                       |  |
|                             | Thunderbolt <sup>™</sup> 4 Active Cable (40G)                 |                                               |  |
|                             | USB-C Gen1/2 Cable                                            |                                               |  |
| USB-C (Alt Mode<br>DP1.4)   | Ode Thunderbolt™ 3 Active Cable (40G) Supported, USB 2.0 only |                                               |  |
|                             | Thunderbolt <sup>™</sup> 4 Active Cable (40G)                 |                                               |  |
| ТВТ3                        | Thunderbolt <sup>™</sup> 3 Active Cable (40G)                 | 0                                             |  |
|                             | Thunderbolt <sup>™</sup> 4 Active Cable (40G)                 | Supported USB3.2 Gen2                         |  |

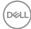

# Pin assignments

# DP port (in)

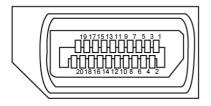

| Pin number | 20-pin side of the connected signal cable |
|------------|-------------------------------------------|
| 1          | ML3(n)                                    |
| 2          | GND                                       |
| 3          | ML3(p)                                    |
| 4          | ML2(n)                                    |
| 5          | GND                                       |
| 6          | ML2(p)                                    |
| 7          | ML1(n)                                    |
| 8          | GND                                       |
| 9          | ML1(p)                                    |
| 10         | MLO(n)                                    |
| 11         | GND                                       |
| 12         | ML0(p)                                    |
| 13         | CONFIG1                                   |
| 14         | CONFIG2                                   |
| 15         | AUX CH (p)                                |
| 16         | GND                                       |
| 17         | AUX CH (n)                                |
| 18         | Hot Plug Detect                           |
| 19         | Return                                    |
| 20         | DP_PWR                                    |

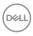

# **HDMI** port

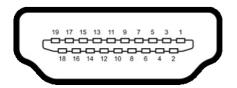

| Pin number | 19-pin side of the connected signal cable |
|------------|-------------------------------------------|
| 1          | TMDS DATA 2+                              |
| 2          | TMDS DATA 2 SHIELD                        |
| 3          | TMDS DATA 2-                              |
| 4          | TMDS DATA 1+                              |
| 5          | TMDS DATA 1 SHIELD                        |
| 6          | TMDS DATA 1-                              |
| 7          | TMDS DATA 0+                              |
| 8          | TMDS DATA 0 SHIELD                        |
| 9          | TMDS DATA 0-                              |
| 10         | TMDS CLOCK+                               |
| 11         | TMDS CLOCK SHIELD                         |
| 12         | TMDS CLOCK-                               |
| 13         | CEC                                       |
| 14         | Reserved (N.C. on device)                 |
| 15         | DDC CLOCK (SCL)                           |
| 16         | DDC DATA (SDA)                            |
| 17         | DDC/CEC Ground                            |
| 18         | +5 V POWER                                |
| 19         | HOT PLUG DETECT                           |

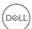

# Thunderbolt™ 3 (USB Type-C) port

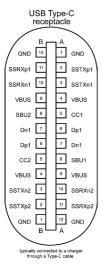

| Pin | Signal | Pin | Signal |
|-----|--------|-----|--------|
| A1  | GND    | B12 | GND    |
| A2  | SSTXp1 | B11 | SSRXp1 |
| A3  | SSTXn1 | B10 | SSRXn1 |
| A4  | VBUS   | B9  | VBUS   |
| A5  | CC1    | B8  | SBU2   |
| A6  | Dp1    | B7  | Dn1    |
| A7  | Dn1    | B6  | Dp1    |
| A8  | SBU1   | B5  | CC2    |
| A9  | VBUS   | B4  | VBUS   |
| A10 | SSRXn2 | В3  | SSTXn2 |
| A11 | SSRXp2 | B2  | SSTXp2 |
| A12 | GND    | B1  | GND    |

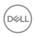

#### Universal Serial Bus (USB)

This section gives you information about the USB ports available on your monitor.

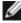

NOTE: Up to 2 A on USB downstream port (port with ●←↑ battery icon) with BC 1.2 compliance devices; up to 1.0 A on the other 2 USB downstream ports; Up to 3 A on USB downstream port (port with estimate) icon) with 5 V/3 A compliance devices.

Your computer has the following USB ports:

- · 5 downstream 3 at bottom, 2 at quick access
- 1 upstream

Power Charging Port - the ports with battery icon supports fast current charging capability if the device is BC 1.2 compatible. The USB Type-C downstream port with con supports fast current charging capability if the device is 5V/3A compatible.

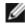

NOTE: The monitor's USB ports work only when the monitor is on or in the standby mode. In standby mode, if the USB cable (Type-C to Type-C) is plugged in, the USB ports can work normally. Otherwise, follow the OSD setting of USB, if the setting is "On in Standby Mode" then USB work normally, otherwise USB is disabled. If you turn off the monitor and then turn it on, the attached peripherals may take a few seconds to resume normal functionality.

|                          |           | ,                                     |
|--------------------------|-----------|---------------------------------------|
| Transfer speed           | Data rate | Maximum power consumption (each port) |
| Super Speed USB 3.2 Gen2 | 10 Gbps   | 4.5 W                                 |
| Super Speed USB 3.2 Gen1 | 5 Gbps    | 4.5 W                                 |
| Hi-Speed                 | 480 Mbps  | 2.5 W                                 |
| Full speed               | 12 Mbps   | 2.5 W                                 |

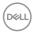

# **USB** upstream port

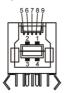

| Pin number | Signal name |
|------------|-------------|
| 1          | VBUS        |
| 2          | D-          |
| 3          | D+          |
| 4          | GND         |
| 5          | StdB_SSTX-  |
| 6          | StdB_SSTX+  |
| 7          | GND_DRAIN   |
| 8          | StdB_SSRX-  |
| 9          | StdB_SSRX+  |
| Shell      | Shield      |

# **USB** downstream port

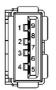

| Pin number | Signal name |
|------------|-------------|
| 1          | VBUS        |
| 2          | D-          |
| 3          | D+          |
| 4          | GND         |
| 5          | StdA_SSRX-  |
| 6          | StdA_SSRX+  |
| 7          | GND_DRAIN   |
| 8          | StdA_SSTX-  |
| 9          | StdA_SSTX+  |
| Shell      | Shield      |

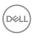

#### RJ45 port (connector side)

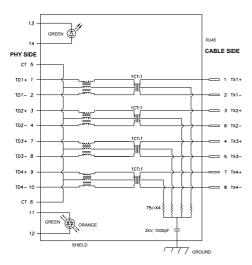

| Pin | Signal | Pin | Signal            |
|-----|--------|-----|-------------------|
| 1   | TD1 +  | 8   | TD3 -             |
| 2   | TD1 -  | 9   | TD4 +             |
| 3   | TD2 +  | 10  | TD4 -             |
| 4   | TD2 -  | 11  | GREEN_OR-<br>ANGE |
| 5   | СТ     | 12  | GREEN_OR-<br>ANGE |
| 6   | СТ     | 13  | GREEN             |
| 7   | TD3 +  | 14  | GREEN             |

#### **Driver installation**

Install the Realtek USB GBE Ethernet Controller Driver available for your system. This is available for download at www.dell.com/support under the "Driver and download" section.

Network (RJ45) data rate via USB-C max speed is 1000 Mbps.

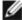

MOTE: This LAN port is 1000Base-T IEEE 802.3az compliant, supporting Mac Address (Printed on model label) Pass-thru, Wake-on-LAN (WOL) from standby mode (S3 only) and PXE Boot function, these 3 features depend on BIOS setting and OS version.

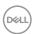

#### RJ45 Connector LFD status:

| LED       | Color          | Description                                                  |  |
|-----------|----------------|--------------------------------------------------------------|--|
| Right LED | Amber or Green | Speed indicator:                                             |  |
|           |                | · Amber On - 1000 Mbps                                       |  |
|           |                | · Green On - 100 Mbps                                        |  |
|           |                | · Off - 10 Mbps                                              |  |
| Left LED  | Green          | Link / Activity indicator:  Blinking - Activity on the port. |  |
|           |                | · Green On - Link is being established.                      |  |
|           |                | · Off - Link is not established.                             |  |

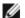

**NOTE:** RJ45 cable is non in-box standard accessory.

# Plug-and-Play

You can install the monitor in any Plug-and-Play-compatible system. The monitor automatically provides the computer system with its extended display identification data (EDID) using display data channel (DDC) protocols so the computer can configure itself and optimize the monitor settings. Most monitor installations are automatic; you can select different settings if desired. For more information about changing the monitor settings, see Operating the Monitor.

# LCD monitor quality and pixel policy

During the LCD monitor manufacturing process, it is not uncommon for one or more pixels to become fixed in an unchanging state which are hard to see and do not affect the display quality or usability. For more information on LCD Monitor Pixel Policy, see Dell support site at: www.dell.com/pixelguidelines.

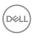

# **Ergonomics**

 $\triangle$  CAUTION: Improper or prolonged usage of keyboard may result in injury.  $\triangle$  CAUTION: Viewing the monitor screen for extended periods of time may result in eye strain.

For comfort and efficiency, observe the following guidelines when setting up and using your computer workstation:

- Position your computer so that the monitor and keyboard are directly in front of you as you work. Special shelves are commercially available to help you correctly position your keyboard.
- To reduce the risk of eye strain and neck/arm/back/shoulder pain from using the monitor for long periods of time, we suggest you to:
  - 1. Set the distance of the screen between 20 to 28 in. (50 70 cm) from your eyes.
  - 2. Blink frequently to moisten your eyes or wet your eyes with water after prolonged usage of the monitor.
  - 3. Take regular and frequent breaks for 20 minutes every two hours.
  - 4. Look away from your monitor and gaze at a distant object at 20 feet away for at least 20 seconds during the breaks.
  - 5. Perform stretches to relieve tension in the neck, arm, back, and shoulders during the breaks.
- Make sure that the monitor screen is at eye level or slightly lower when you are sitting in front of the monitor.
- · Adjust the tilt of the monitor, its contrast, and brightness settings.
- Adjust the ambient lighting around you (such as overhead lights, desk lamps, and the curtains or blinds on nearby windows) to minimize reflections and glare on the monitor screen.
- · Use a chair that provides good lower-back support.
- Keep your forearms horizontal with your wrists in a neutral, comfortable position while using the keyboard or mouse.
- Always leave space to rest your hands while using the keyboard or mouse.
- Let your upper arms rest naturally on both sides.
- $\cdot\;$  Ensure that your feet are resting flat on the floor.
- When sitting, make sure that the weight of your legs is on your feet and not on the front portion of your seat. Adjust your chair's height or use a footrest if necessary to maintain a proper posture.
- Vary your work activities. Try to organize your work so that you do not have to sit and work for extended periods of time. Try to stand or get up and walk around at regular intervals.

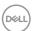

• Keep the area under your desk clear of obstructions and cables or power cords that may interfere with comfortable seating or present a potential trip hazard.

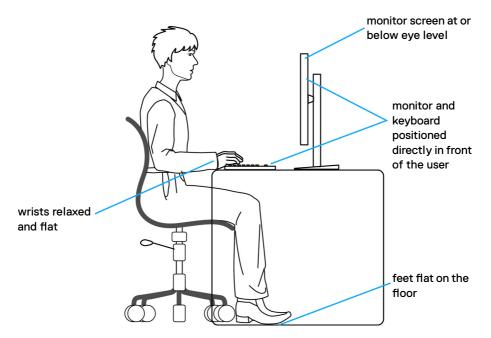

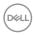

# Handling and moving your display

To ensure the monitor is handled safely when lifting or moving it, follow the guidelines mentioned below:

- Before moving or lifting the monitor, turn off your computer and the monitor.
- · Disconnect all cables from the monitor.
- · Place the monitor in the original box with the original packing materials.
- Hold the bottom edge and the side of the monitor firmly without applying excessive pressure when lifting or moving the monitor.

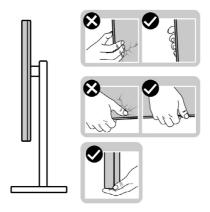

 When lifting or moving the monitor, ensure the screen is facing away from you and do not press on the display area to avoid any scratches or damage.

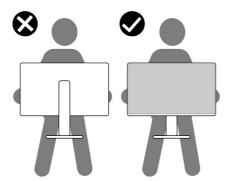

· When transporting the monitor, avoid any sudden shock or vibration to it.

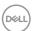

 When lifting or moving the monitor, do not turn the monitor upside down while holding the stand base or stand riser. This may result in accidental damage to the monitor or cause personal injury.

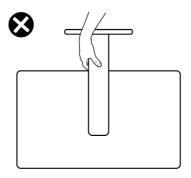

# Maintenance guidelines

#### Cleaning your monitor

WARNING: Before cleaning the monitor, unplug the monitor power cable from the electrical outlet.

CAUTION: Read and follow the Safety Instructions before cleaning the monitor.

For best practices, follow these instructions in the list below while unpacking, cleaning, or handling your monitor:

- To clean your anti-static screen, lightly dampen a soft, clean cloth with water. If possible, use a special screen-cleaning tissue or solution suitable for the antistatic coating. Do not use benzene, thinner, ammonia, abrasive cleaners, or compressed air.
- Use a lightly-dampened, soft cloth to clean the monitor. Avoid using detergent of any kind as some detergents leave a milky film on the monitor.
- If you notice white powder when you unpack your monitor, wipe it off with a cloth.
- Handle your monitor with care as a darker-colored monitor may get scratched and show white scuff marks more than a lighter- colored monitor.
- To help maintain the best image quality on your monitor, use a dynamically changing screen saver and turn off your monitor when not in use.

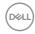

# Setting up the monitor

# Connecting the stand

- NOTE: The stand riser and stand base are detached when the monitor is shipped from the factory.
- NOTE: The following instructions are applicable only for the stand that was shipped with your monitor. If you are connecting a stand that you purchased from any other source, follow the set up instructions that were included with the stand.

#### To attach the monitor stand:

- 1. Align and place the stand riser on the stand base.
- 2. Open the screw handle at the bottom of the stand base and turn it clockwise to secure the stand assembly.
- 3. Close the screw handle.

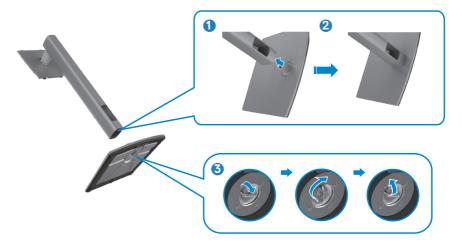

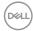

**4.** Open the protective cover on the monitor to access the VESA slot on the monitor.

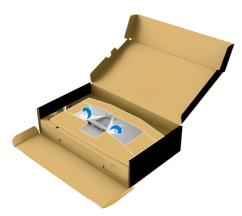

**5.** Slide the tabs on the stand riser into the slots on the display back cover and lower the stand assembly to snap it into place.

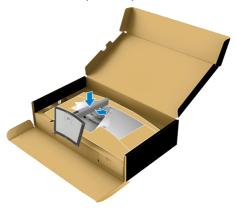

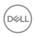

6. Hold the stand riser and lift the monitor carefully, then place it on a flat surface.

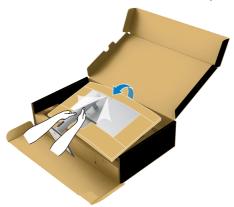

- NOTE: Hold the stand riser firmly when lifting the monitor to avoid any accidental damage.
  - 7. Tear the paper cushion from the monitor.

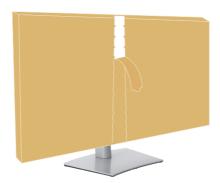

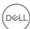

# Using the tilt, swivel, and vertical extension

NOTE: The following instructions are applicable only for the stand that was shipped with your monitor. If you are connecting a stand that you purchased from any other source, follow the set up instructions that were included with the stand.

#### Tilt, swivel and vertical extension

With the stand attached to the monitor, you can tilt the monitor for the most comfortable viewing angle.

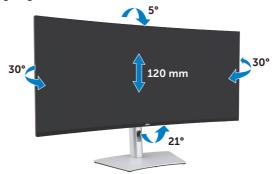

NOTE: The stand is detached when the monitor is shipped from the factory.

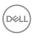

#### Connecting your monitor

MARNING: Before you begin any of the procedures in this section, follow the Safety Instructions.

#### To connect your monitor to the computer:

- **1.** Turn off your computer.
- 2. Connect the DisplayPort or HDMI cable, and the Thunderbolt™ 4 (USB Type-C) active cable from your monitor to the computer.
- **3.** Turn on your monitor.
- **4.** Select the correct input source from the OSD Menu on your monitor and then turn on your computer.
- NOTE: U4021QW default setting is DisplayPort 1.4. A DisplayPort 1.1 Graphic card may not display normally. Please refer to "product specific problems - No image when using Thunderbolt™ connection to the PC" to change default setting.

#### Connecting the HDMI cable

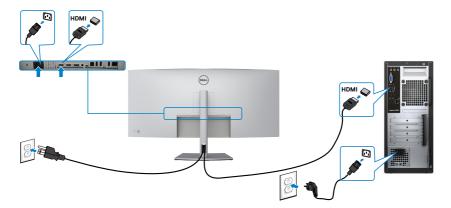

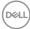

#### Switch to lower / higher primary resolution

- 1. Press the joystick button to launch the OSD main menu.
- 2. Move the joystick to select input source.

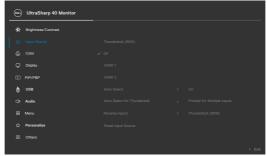

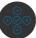

**3.** Move the joystick up or down to select **HDMI 1/HDMI 2**, pess and hold the joystick 8 Sec, the following message will appear:

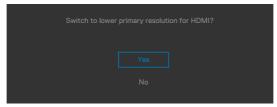

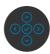

- **4.** Select **Yes** to switch from HDMI 2.0 (default) to HDMI 1.4 (or select No to cancel this operation).
- 5. Repeat steps 3 and 4 again to switch from HDMI 1.4 to HDMI 2.0.

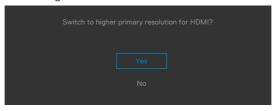

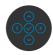

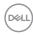

#### Connecting the DP cable

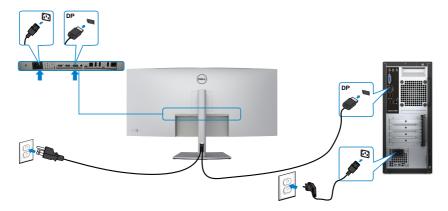

#### Connecting the USB cable

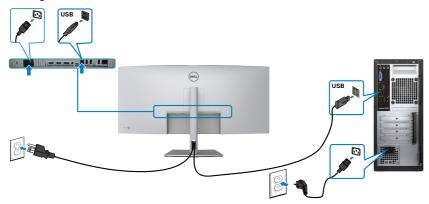

# Connecting the Thunderbolt<sup>™</sup> 4 (USB Type-C) active cable

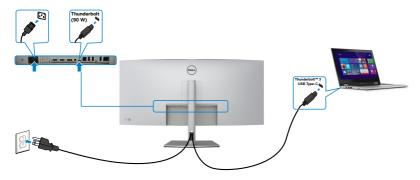

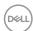

The Thunderbolt<sup>™</sup> 3 (90 W) port on your monitor:

- Can be used as Thunderbolt<sup>™</sup> 3 or DisplayPort 1.4, alternatively.
- Supports USB Power Delivery (PD), with profiles up to 90 W.

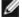

NOTE: Regardless of the power requirement/actual power consumption of your laptop, or the remaining power runtime in your battery, the Dell U4021QW monitor is designed to supply power delivery of up to 90 W to your laptop.

| Rated power (on laptops that have Thunderbolt™ 3 (90 W) with PowerDelivery) | Maximum charging power |
|-----------------------------------------------------------------------------|------------------------|
| 45 W                                                                        | 45 W                   |
| 65 W                                                                        | 65 W                   |
| 90 W                                                                        | 90 W                   |
| 130 W                                                                       | Not supported          |

# Connecting the monitor for RJ45 Cable (Optional)

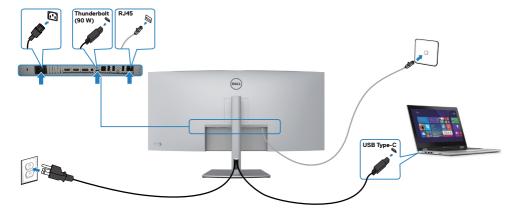

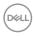

# Organizing your cables

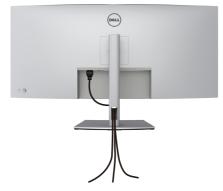

After attaching all necessary cables to your monitor and computer, (see **Connecting Your Monitor** for cable attachment) organize all cables as shown above.

# Securing your monitor using Kensington lock (optional)

The security lock slot is located at the bottom of the monitor. (See **Security lock slot**)

For more information on using the Kensington lock (purchased separately), see the documentation that is shipped with the lock.

Secure your monitor to a table using the Kensington security lock.

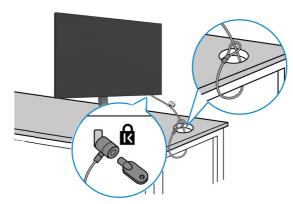

NOTE: The image is for the purpose of illustration only. Appearance of the lock may vary.

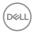

# Removing the monitor stand

CAUTION: To prevent scratches on the LCD screen when removing the stand, ensure that the monitor is placed on a soft, clean surface.

NOTE: The following instructions are applicable only for the stand that was shipped with your monitor. If you are connecting a stand that you purchased from any other source, follow the set up instructions that were included with the stand.

### To remove the stand:

- 1. Place the monitor on a soft cloth or cushion.
- 2. Press and hold the stand-release button.
- **3.** Lift the stand up and away from the monitor.

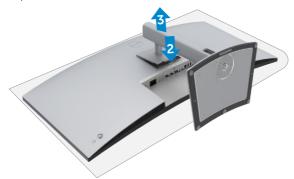

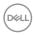

# Wall mounting (Optional)

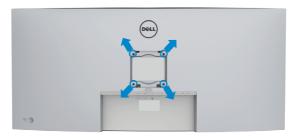

# NOTE: Use M4 x 10 mm screws to connect the monitor to the wall-mounting kit.

Refer to the instructions that come with the VESA-compatible wall mounting kit.

- 1. Place the monitor on a soft cloth or cushion on a stable flat table.
- 2. Remove the stand.
- **3.** Use a Phillips crosshead screwdriver to remove the four screws securing the plastic cover.
- 4. Attach the mounting bracket from the wall mounting kit to the monitor.
- **5.** Mount the monitor on the wall as instructed in the documentation that shipped with the wall-mounting kit.
- NOTE: For use only with UL or CSA or GS-listed wall mount bracket with minimum weight/load bearing capacity of 38 kg (83.76 lb).

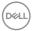

# Operating the monitor

# **Enable Menu Voice Function**

This is an accessibility feature for people who are visually impaired.

This feature can also be disabled in the Main Menu.

- 1. Press the button to turn on the monitor.
- **2.** Use the Joystick as shown below to navigate through the Easy Initial Setup. Press the Joystick to enter.

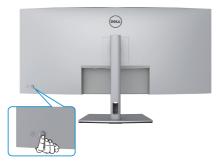

**3.** Follow the steps in the Easy Initial Setup shown on screen to enable the Menu Voice function.

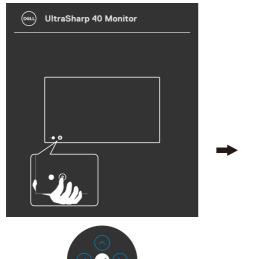

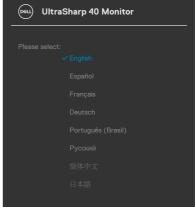

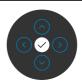

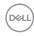

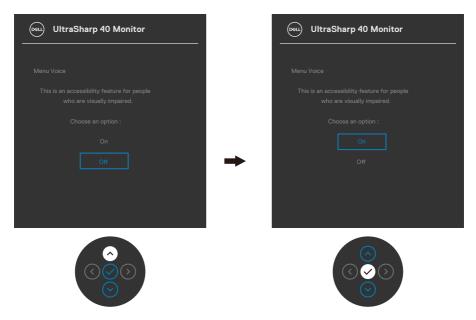

- NOTE: After setting up, you may press and hold the Joystick for 3 secs to deactivate or re-activate the Menu Voice.
- NOTE: The following functions that will be disabled when Menu Voice is On:
  - -PIP/PBP
  - -USB
  - -Menu Lock
  - -Language
  - -Built-in Diagnostics
  - -KVM USB Switch
  - -Speaker

For additional information, please go to <a href="https://www.dell.com/learn/us/en/uscorp1/policies-website-accessibility">https://www.dell.com/learn/us/en/uscorp1/policies-website-accessibility</a>.

MOTE: Menu Voice function is available in North America Region.

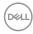

# Using the joystick control

Use the joystick control on the rear of the monitor to make OSD adjustments.

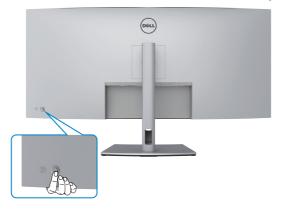

- 1. Press the joystick button to launch the OSD main menu.
- 2. Move the joystick up/down/left/right to toggle between options.
- **3.** Press the joystick button again to confirm the settings and exit.

# Joystick Description

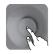

- When the OSD menu is on, press the button to confirm the selection or save the settings.
- When the OSD menu is off, press the button to launch the OSD main menu. See **Accessing the menu system**.

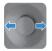

- · For 2-way (right and left) directional navigation.
- Move right to enter the submenu.
- Move left to exit from the submenu.
- Increases (right) or decreases (left) the parameters of selected menu item.

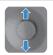

- · For 2-way (up and down) directional navigation.
- · Toggles between the menu items.
- Increases (up) or decreases (down) the parameters of selected menu item.

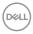

Use the joystick control on the rear of the monitor to adjust the display settings. As you use the button to adjust the settings, an OSD shows the numeric values of each feature as they change.

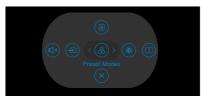

|   | ·                                    |                                                                                            |
|---|--------------------------------------|--------------------------------------------------------------------------------------------|
|   | Options                              | Description                                                                                |
| 1 |                                      | Use this <b>Menu</b> button to launch the on-screen display (OSD) and select the OSD menu. |
|   | Shortcut key: Menu                   |                                                                                            |
| 2 |                                      | Use this button to adjust the volume of the built-in speakers.                             |
|   | Shortcut key:                        |                                                                                            |
|   | Volume                               |                                                                                            |
| 3 | <b>(D)</b>                           | Use this button to choose from a list of <b>Input Source</b> .                             |
|   | Shortcut key: Input<br>Source        |                                                                                            |
| 4 | 8                                    | Use this button to choose from a list of <b>preset</b> color modes.                        |
|   | Shortcut key:<br>Preset Modes        |                                                                                            |
| 5 | (·••):                               | To directly access the <b>Brightness/Contrast</b> adjustment sliders.                      |
|   | Shortcut key:<br>Brightness/Contrast |                                                                                            |
| 6 |                                      | Use this button to choose from a list of <b>PIP/PBP</b> .                                  |
|   | Shortcut key:<br>PIP/PBP             |                                                                                            |
| 7 | ×                                    | Use this button to go back to the main menu or <b>exit</b> the OSD main menu.              |
|   | Exit                                 |                                                                                            |
|   |                                      |                                                                                            |

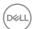

# Using the OSD lock function

You can lock the front-panel control buttons to prevent access to the OSD menu and/ or power button.

# Use the Lock menu to lock the button(s).

1. Select one of the following options.

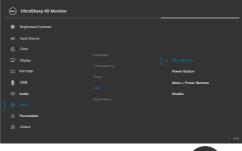

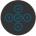

2. The following message appears.

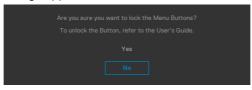

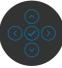

3. Select **Yes** to lock buttons. Once locked, pressing any control button will display the lock icon

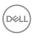

# Use the Joystick to lock the button(s).

Press the left directional navigation of Joystick for four seconds, a menu appears on the screen.

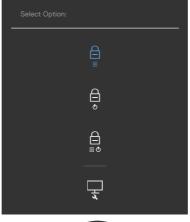

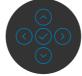

Select one of the following options:

| Options |                         | Description                                                                                                    |
|---------|-------------------------|----------------------------------------------------------------------------------------------------|
| 1       |                         | Select this option to lock OSD menu function.                                                                    |
|         | Menu Button lock        |                                                                                                    |
| 2       | Power Button lock       | Use this option to lock power button. This will prevent the user to turn off the monitor using the power button. |
| 3       |                         | Use this option to lock OSD menu and power button to turn off the monitor.                                       |
| Menu    | ı and Power Button lock |                                                                                                    |
| 4       |                         | Use this option to run the built-in diagnostics, see <b>Built-in Diagnostics</b> .                               |
| E       | Built-in Diagnostics    |                                                                                                    |

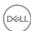

# To unlock the button(s).

Press the left directional navigation of Joystick for four seconds until a menu appears on the screen. The following table describes the options to unlock the front-panel control buttons.

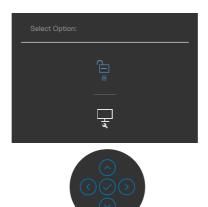

| Opt | ions                            | Description                                                                  |
|-----|---------------------------------|------------------------------------------------------------------------------|
| 1   |                                 | Use this option to unlock OSD menu function.                                 |
|     | Menu Button unlock              |                                                                              |
| 2   |                                 | Use this option to unlock power button to turn off the monitor.              |
|     | Power Button unlock             |                                                                              |
| 3   |                                 | Use this option to unlock OSD menu and power button to turn off the monitor. |
|     | Menu and Power Button<br>unlock |                                                                              |

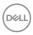

# Front-panel button

Use the buttons on the front of the monitor to adjust the image settings.

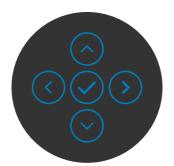

| Fro | nt Panel But | ton      | Description                                                                                        |
|-----|--------------|----------|----------------------------------------------------------------------------------------------------|
| 1   | <b>○</b>     | <b>⊙</b> | Use the ${\bf Up}$ (increase) and ${\bf Down}$ (decrease) buttons to adjust items in the OSD menu. |
|     | Up           | Down     |                                                                                                    |
| 2   | (            |          | Use the <b>Previous</b> button to go back to the previous menu.                                    |
|     | Previ        | ous      |                                                                                                    |
| 3   | Nex          | kt       | Use the <b>Next</b> button to confirm your selection.                                              |
| 4   | Tic          | k        | Use the <b>Tick</b> button to confirm your selection.                                              |

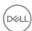

# Using the On-Screen Display (OSD) menu

**NOTE:** North America Region only.

# Accessing the menu system (Menu Voice On)

| con  | Menu and<br>Submenus    | Description                                                              |                                                                               |                                                                            |  |
|------|-------------------------|--------------------------------------------------------------------------|-------------------------------------------------------------------------------|----------------------------------------------------------------------------|--|
| •••• | Brightness/<br>Contrast |                                                                          |                                                                               |                                                                            |  |
|      |                         | UltraSharp 40 Monitor                                                    |                                                                               |                                                                            |  |
|      |                         | βightness/Contrast                                                       |                                                                               | o .                                                                        |  |
|      |                         | € Input Source                                                           |                                                                               |                                                                            |  |
|      |                         | ☐ Display                                                                | İ                                                                             | İ                                                                          |  |
|      |                         | □ PIP/PBP                                                                |                                                                               |                                                                            |  |
|      |                         | (1) USB<br><1) Audio                                                     |                                                                               |                                                                            |  |
|      |                         | Menu                                                                     |                                                                               |                                                                            |  |
|      |                         | 介 Personalize                                                            |                                                                               | 75%                                                                        |  |
|      |                         |                                                                          |                                                                               | ⟨ Exit                                                                     |  |
|      |                         |                                                                          |                                                                               |                                                                            |  |
|      | Brightness              | Brightness adjusts the                                                   | e luminance                                                                   | of the backlight                                                           |  |
|      |                         |                                                                          |                                                                               |                                                                            |  |
|      |                         | (minimum 0; maximum                                                      | 100).                                                                         |                                                                            |  |
|      |                         | (minimum 0; maximum<br>Move the joystick up to<br>Move the joystick dowr | increase br                                                                   | •                                                                          |  |
|      | Contrast                | Move the joystick up to                                                  | increase br<br>to decrease<br>first, and the<br>ent is necesse<br>increase co | e brightness.<br>en adjust <b>Contrast</b><br>ary.<br>ontrast and Move the |  |

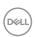

# Icon Menu and Submenus Input Source Use the Input Source menu to select between different video inputs that are connected to your monitor.

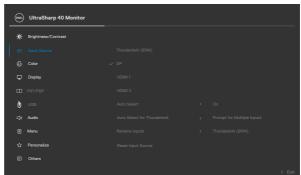

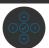

| Thunderbolt™<br>(90W) | Select <b>Thunderbolt<sup>™</sup> (90 W)</b> input when you are using the <b>Thunderbolt<sup>™</sup> 3 (90 W)</b> connector. Press the joystick button to confirm the selection. |
|-----------------------|----------------------------------------------------------------------------------------------------|
| DP                    | Select <b>DP</b> input when you are using the <b>DP</b> ( <b>DisplayPort</b> ) connector. Press the joystick button to confirm the selection.                                    |
| HDMI 1                | Select the <b>HDMI 1</b> input when you are using the HDMI connector. Press the joystick button to confirm the selection.                                                        |
| HDMI 2                | Select the <b>HDMI 2</b> input when you are using the HDMI connector. Press the joystick button to confirm the selection.                                                        |
| Auto Select           | Turn on the function to allow the monitor to automatically scan for available input sources. Press the joystick button to confirm the selection.                                 |

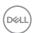

### lcon Menu and Description **Submenus Auto Select for** Allows you to set Auto Select for Thunderbolt™ to: Thunderbolt™ · Prompt for Multiple Inputs: always show Switch to Thunderbolt™ Video Input message for user to choose whether to switch or not. · **Yes:** The monitor always switch to Thunderbolt<sup>™</sup> video without asking while Thunderbolt™ 3 connected. No: The monitor will NOT auto switch to Thunderbolt™ video from another available input. Rename Inputs Allows you to Rename Inputs. **Reset Input** Resets all settings under the **Input Source** menu to the

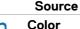

factory defaults.

Use the **Color** menu to adjust the color setting mode.

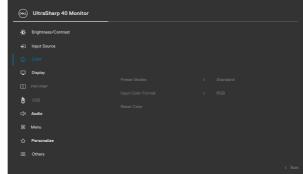

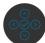

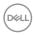

# Icon Menu and Submenus

### Description

### **Preset Modes**

When you select Preset Modes, you can choose **Standard, Movie, Game, Color Temp., Color Space** or **Custom Color** from the list.

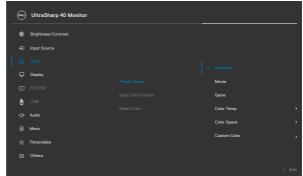

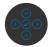

- **Standard:** Default Color setting, This monitor uses a low blue light panel, and is certified by TUV to reduce blue light output and create a more relaxing and less stimulating image while reading content on the screen.
- Movie: Ideal for movies.
- Game: Ideal for most gaming applications.
- **Color Temp.:** The screen appears warmer with a red/yellow tint with slider set at 5,000K or cooler with blue tint with slider set at 10,000K.
- Color Space: Allows users to select the color space: sRGB and DCI-P3, the default setting is sRGB.

**NOTE:** When you select DCI-P3 as the color space, the luminance of the backlight defaults to 50 cd/m² (typical). You can manually adjust the luminance of the backlight by using the Brightness function under Brightness/Contrast in the OSD menu.

• **Custom Color:** Allows you to manually adjust the color settings. Press the joystick left and right buttons to adjust the Red, Green, and Blue values and create your own preset color mode.

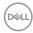

| lcon | Menu and<br>Submenus | Description                                                                                                    |
|------|----------------------|----------------------------------------------------------------------------------------------------|
|      | Input Color          | Allows you to set the video input mode to:                                                                                                    |
|      | Format               | <ul> <li>RGB: Select this option if your monitor is connected to<br/>a computer (or DVD player) using the Thunderbolt<sup>™</sup>, DP,<br/>HDMI cable.</li> </ul> |
|      |                      | • YPbPr: Select this option if your DVD player supports only YPbPr output.                                                                                        |
|      |                      | UltraSharp 40 Monitor                                                                                                    |
|      |                      | ##: Brightness/Contrast                                                                                                    |
|      | Hue                  | Use joystick up or down to adjust the hue from 0 to 100. <b>NOTE:</b> Hue adjustment is available only for Movie and Game mode.                                   |
|      | Saturation           | Use joystick up or down to adjust the saturation from 0 to 100.                                                                                                   |
|      |                      | <b>NOTE:</b> Saturation adjustment is available only for Movie and Game mode.                                                                                     |
|      | Reset Color          | Resets your monitor's color settings to the factory                                                                                                    |

defaults.

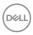

### Icon Menu and Description **Submenus**

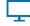

Display

Use the Display menu to adjust image.

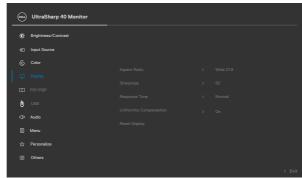

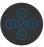

| Aspect Ratio               | Adjust the image ratio to <b>Wide 21:9</b> , <b>Auto Resize</b> , <b>4:3</b> and <b>Pixel-for-Pixel</b> .                                                                                                    |
|----------------------------|----------------------------------------------------------------------------------------------------|
| Sharpness                  | Makes the image look sharper or softer.                                                                                                    |
|                            | Move the joystick up and down to adjust the sharpness from '0' to '100'.                                                                                                    |
| Response Time              | Allows you to set the <b>Response Time</b> to <b>Normal</b> or <b>Fast</b> .                                                                                                    |
| Uniformity<br>Compensation | Select screen uniformity compensation settings. Uniformity Compensation adjusts different areas of the screen with respect to the center to achieve uniform brightness and color over the entire screen. For optimal screen performance, <b>Brightness and Contrast</b> for some preset modes ( <b>Standard, Color Temp.</b> ) will be disabled when Uniformity Compensation is turned On. <b>NOTE:</b> User is advised to use factory default brightness setting when <b>Uniformity Compensation</b> is turned on. For other brightness level setting, the uniformity performance may deviate from the data shown on the |
|                            | Factory Calibration Report.                                                                                                    |
| Reset Display              | Resets all settings under the <b>Display</b> menu to the factory defaults.                                                                                                    |

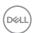

# Icon Menu and Submenus

# Description

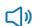

**Audio** 

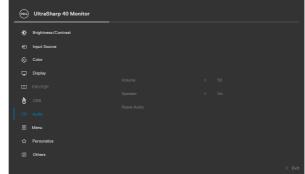

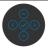

### Volume

Allows you to set the volume level of headphone output.

Use the joystick to adjust the volume level from 30 to 100.

# Reset Audio

Resets all settings under the **Audio** menu to the factory defaults.

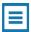

Menu

Select this option to adjust the settings of the OSD, such as the languages of the OSD, the amount of time the menu remains on screen, and so on.

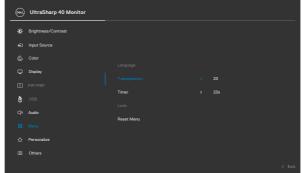

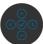

# Transparency

Select this option to change the menu transparency by moving the joystick up or down (min. 0/max. 100).

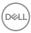

| Icon | Menu and<br>Submenus | Description                                                                                    |
|------|----------------------|------------------------------------------------------------------------------------------------|
|      | Timer                | <b>OSD Hold Time:</b> Sets the length of time the OSD remains active after you press a button. |
|      |                      | Move the joystick to adjust the slider in 1-second increments, from 5 to 60 seconds.           |
|      | Reset Menu           | Resets all settings under the <b>Reset</b> menu to the factory defaults.                       |
|      |                      |                                                                                                |

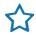

# Personalize

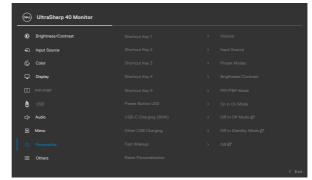

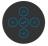

| Shortcut key 1                |                                                                                                    |
|-------------------------------|----------------------------------------------------------------------------------------------------|
| Shortcut key 2                | Select from Preset Modes, Brightness/Contrast,                                                                |
| Shortcut key 3                | Input Source, Aspect Ratio, PIP/PBP Mode, USB Switch, Video Swap, Volume, Display Info set as                 |
| Shortcut key 4                | shortcut key.                                                                                                 |
| Shortcut key 5                | ,                                                                                                    |
| Power Button<br>LED           | Allows you to set the state of the power light to save energy.                                                |
| USB-C<br>Charging<br>(90 W)   | Allows you to enable or disable <b>USB-C Charging (90 W)</b> charging function during monitor power off mode. |
| Other USB<br>Charging         | Allows you to enable or disable <b>Other USB Charging</b> function during monitor Standby mode.               |
| Fast Wakeup                   | Speed up recovery time from sleep mode.                                                                       |
| Reset<br>Persona-<br>lization | Resets all settings under the <b>Personalize</b> menu to the factory preset values.                           |

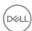

# Icon Menu and Submenus

### Description

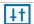

Others

Select this option to adjust the OSD settings such as the **DDC/CI**, **LCD** conditioning, and so on.

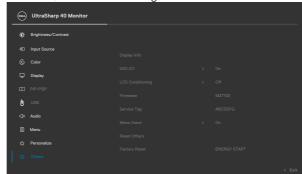

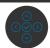

# **Display Info**

Displays the monitor's current settings.

### DDC/CI

**DDC/CI** (Display Data Channel/Command Interface) allows your monitor parameters (brightness, color balance, and etc.) to be adjustable via the software on your computer. You can disable this feature by selecting **Off**. Enable this feature for best user experience and optimum performance of your monitor.

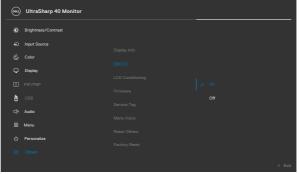

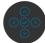

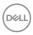

# Icon Menu and Submenus LCD Helps reduce minor cases of image retention on the degree of image retention, the progra

Helps reduce minor cases of image retention. Depending on the degree of image retention, the program may take some time to run. You can enable this feature by selecting **On**.

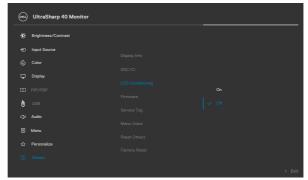

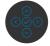

Firmware

Displays the firmware version of your monitor.

Service Tag

Displays the Service Tag. The Service Tag is a unique alphanumeric identifier that allows Dell to identify the product specifications and access warranty information.

NOTE: The Service Tag is also printed on a label located

at the back of the cover.

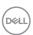

# Description Menu Voice This is an accessibility feature for people who are visually impaired. You can enable this feature by selecting On. UltraSharp 40 Monitor UltraSharp 40 Monitor UltraSharp 40 Monitor Description Description De

Resets all settings under the **Others** menu to the factory

Restores all preset values to the factory default settings. These are also the settings for **ENERGY STAR®** tests.

**Reset Others** 

**Factory Reset** 

defaults.

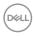

# Accessing the menu system (Menu Voice Off)

| <b>Description</b> Use this menu to | activata <b>Driahta</b> |                         |
|-------------------------------------|-------------------------|-------------------------|
| Use this menu to                    | antivota <b>Drightn</b> |                         |
| adjustment.                         | activate <b>brightn</b> | ess/Contrast            |
| Oll UltraSharp 40 Monitor           |                         |                         |
| - ip Brightness/Contrast            |                         |                         |
|                                     |                         |                         |
| € Color                             |                         |                         |
| Display                             |                         |                         |
| □ PIP/PBP                           |                         |                         |
| Ø nes                               |                         |                         |
| 디아 Audio                            |                         |                         |
| ⊞ Menu                              |                         |                         |
| ☆ Personalize                       |                         |                         |
| II Others                           |                         |                         |
|                                     | © UltraSharp 40 Monitor | © UltraSharp 40 Monitor |

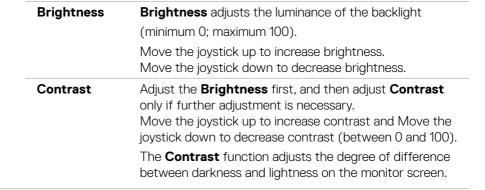

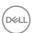

# Icon Menu and Submenus Description Input Source Use the Input Source menu to select between different

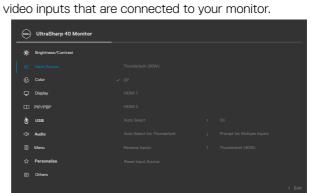

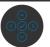

| Thunderbolt™<br>(90W) | Select <b>Thunderbolt<sup>™</sup> (90 W)</b> input when you are using the <b>Thunderbolt<sup>™</sup> 3 (90 W)</b> connector. Press the joystick button to confirm the selection. |
|-----------------------|----------------------------------------------------------------------------------------------------|
| DP                    | Select <b>DP</b> input when you are using the <b>DP</b> ( <b>DisplayPort</b> ) connector. Press the joystick button to confirm the selection.                                    |
| HDMI 1                | Select the <b>HDMI 1</b> input when you are using the HDMI connector. Press the joystick button to confirm the selection.                                                        |
| HDMI 2                | Select the <b>HDMI 2</b> input when you are using the HDMI connector. Press the joystick button to confirm the selection.                                                        |
| Auto Select           | Turn on the function to allow the monitor to automatically scan for available input sources. Press the joystick button to confirm the selection.                                 |

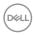

| Icon | Menu and<br>Submenus            | Description                                                                                                    |
|------|---------------------------------|----------------------------------------------------------------------------------------------------|
|      | Auto Select for<br>Thunderbolt™ | Allows you to set Auto Select for Thunderbolt™ to: • <b>Prompt for Multiple Inputs</b> : always show Switch to Thunderbolt™ Video Input message for user to choose whether to switch or not. |
|      |                                 | <ul> <li>Yes: The monitor always switch to Thunderbolt™ video without asking while Thunderbolt™ 3 connected.</li> <li>No: The monitor will NOT auto switch to Thunderbolt™</li> </ul>        |
|      |                                 | video from another available input.                                                                                                    |
|      | Rename Inputs                   | Allows you to Rename Inputs.                                                                                                    |
|      | Reset Input<br>Source           | Resets all settings under the <b>Input Source</b> menu to the factory defaults.                                                                                                    |

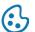

# Color

Use the **Color** menu to adjust the color setting mode.

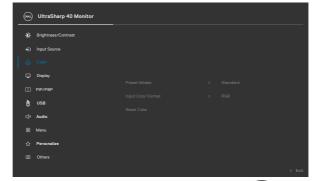

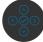

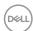

# Icon Menu and Submenus

### Description

### **Preset Modes**

When you select Preset Modes, you can choose **Standard, Movie, Game, Color Temp., Color Space** or **Custom Color** from the list.

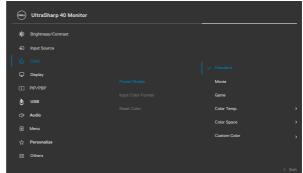

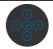

- **Standard:** Default Color setting, This monitor uses a low blue light panel, and is certified by TUV to reduce blue light output and create a more relaxing and less stimulating image while reading content on the screen.
- Movie: Ideal for movies.
- Game: Ideal for most gaming applications.
- **Color Temp.:** The screen appears warmer with a red/yellow tint with slider set at 5,000K or cooler with blue tint with slider set at 10,000K.
- Color Space: Allows users to select the color space: sRGB and DCI-P3, the default setting is sRGB.

**NOTE:** When you select DCI-P3 as the color space, the luminance of the backlight defaults to 50 cd/m² (typical). You can manually adjust the luminance of the backlight by using the Brightness function under Brightness/Contrast in the OSD menu.

• **Custom Color:** Allows you to manually adjust the color settings. Press the joystick left and right buttons to adjust the Red, Green, and Blue values and create your own preset color mode.

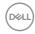

| lcon | Menu and<br>Submenus  | Description                                                                                                    |  |  |
|------|-----------------------|----------------------------------------------------------------------------------------------------|--|--|
|      | Input Color<br>Format | Allows you to set the video input mode to:                                                                                                    |  |  |
|      |                       | <ul> <li>RGB: Select this option if your monitor is connected to<br/>a computer (or DVD player) using the Thunderbolt<sup>™</sup>, DP,<br/>HDMI cable.</li> </ul> |  |  |
|      |                       | • YPbPr: Select this option if your DVD player supports only YPbPr output.                                                                                        |  |  |
|      |                       | UltraSharp 40 Monitor                                                                                                    |  |  |
|      |                       | ##: Brightness/Contrast                                                                                                    |  |  |
|      | Hue                   | Use joystick up or down to adjust the hue from 0 to 100.                                                                                                    |  |  |
|      |                       | <b>NOTE:</b> Hue adjustment is available only for Movie and Game mode.                                                                                            |  |  |
|      | Saturation            | Use joystick up or down to adjust the saturation from 0 to 100.                                                                                                   |  |  |
|      |                       | <b>NOTE:</b> Saturation adjustment is available only for Movie and Game mode.                                                                                     |  |  |
|      | Reset Color           | Resets your monitor's color settings to the factory                                                                                                    |  |  |

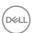

defaults.

# Icon Menu and Description Submenus

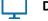

Display

Use the Display menu to adjust image.

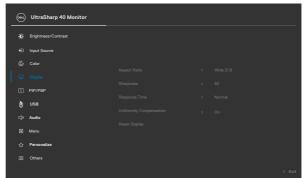

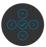

| Aspect Ratio               | Adjust the image ratio to <b>Wide 21:9</b> , <b>Auto Resize</b> , <b>4:3</b> and <b>Pixel-for-Pixel</b> .                                                                                                    |
|----------------------------|----------------------------------------------------------------------------------------------------|
| Sharpness                  | Makes the image look sharper or softer.                                                                                                    |
|                            | Move the joystick up and down to adjust the sharpness from '0' to '100'.                                                                                                    |
| Response Time              | Allows you to set the <b>Response Time</b> to <b>Normal</b> or <b>Fast</b> .                                                                                                    |
| Uniformity<br>Compensation | Select screen uniformity compensation settings. Uniformity Compensation adjusts different areas of the screen with respect to the center to achieve uniform brightness and color over the entire screen. For optimal screen performance, <b>Brightness and Contrast</b> for some preset modes ( <b>Standard, Color Temp.</b> ) will be disabled when Uniformity Compensation is turned On. |
|                            | <b>NOTE:</b> User is advised to use factory default brightness setting when <b>Uniformity Compensation</b> is turned on. For other brightness level setting, the uniformity performance may deviate from the data shown on the Factory Calibration Report.                                                                                                    |
| Reset Display              | Resets all settings under the <b>Display</b> menu to the factory defaults.                                                                                                    |

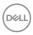

# Icon Menu and Description Submenus

PIP/PBP

You can watch more images at the same time.

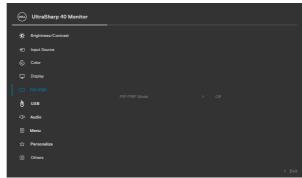

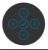

|                       | Sub-window            |    |           |           |
|-----------------------|-----------------------|----|-----------|-----------|
| Main-Window           | Thunderbolt™<br>(90W) | DP | HDMI<br>1 | HDMI<br>2 |
| Thunderbolt™<br>(90W) | х                     | V  | V         | V         |
| DP                    | V                     | ×  | V         | V         |
| HDMI 1                | V                     | V  | Х         | V         |
| HDMI 2                | V                     | V  | V         | Х         |

| PIP/PBP Mode   | You can disable this feature by selecting Off.                                                               |
|----------------|----------------------------------------------------------------------------------------------------|
| PIP/PBP (Sub)  | Select between the different video signals that may be connected to your monitor for the PIP/PBP sub-window. |
| USB Switch     | Select to switch between the USB upstream sources in PBP mode.                                               |
| Video Swap     | Swap Main & Sub video.                                                                                       |
| Contrast (Sub) | Change Contrast settings of Sub video.                                                                       |
|                |                                                                                                    |

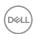

# Icon Menu and Submenus

# Description

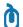

**USB** 

You can watch more images at the same time.

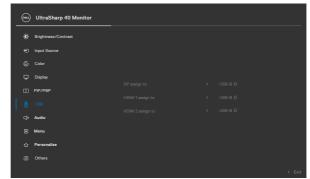

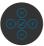

DP assign to

HDMI 1 assign to

HDMI 2 assign to

Assign to USB-B or Thunderbolt™ (90 W).

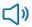

**Audio** 

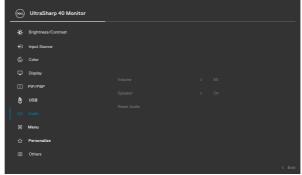

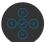

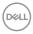

| Icon | Menu and<br>Submenus | Description                                                                                                    |
|------|----------------------|----------------------------------------------------------------------------------------------------|
|      | Volume               | Allows you to set the volume level of headphone output.<br>Use the joystick to adjust the volume level from 0 to 100.                             |
|      | Speaker              | Select <b>On</b> or <b>Off</b> the Speaker function.                                                                                              |
|      | Reset Audio          | Resets all settings under the <b>Audio</b> menu to the factory defaults.                                                                          |
| Menu |                      | Select this option to adjust the settings of the OSD, such as the languages of the OSD, the amount of time the menu remains on screen, and so on. |
|      |                      | UltraSharp 40 Monitor                                                                                                    |

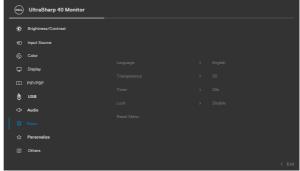

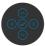

| (English, Spanish, French, German, Brazilian Portuguese, Russian, Simplified Chinese, or Japanese).                                                                           |
|----------------------------------------------------------------------------------------------------|
| Select this option to change the menu transparency by moving the joystick up or down (min. 0/max. 100).                                                                       |
| OSD Hold Time: Sets the length of time the OSD remains active after you press a button.  Move the joystick to adjust the slider in 1-second increments, from 5 to 60 seconds. |
|                                                                                                    |

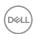

# Icon Menu and Description **Submenus** Lock With the control buttons on the monitor locked. you can prevent people from accessing the controls. It also prevents accidental activation in multiple monitors side-by-side setup. ONL UltraSharp 40 Monitor • Menu Buttons: Through OSD to lock the Menu buttons. • Power Button: Through OSD to lock the Power button. • Menu + Power Buttons: Through OSD to lock the all of Menu and Power buttons. • Disable: Move the Joystick left and hold for 4 sec.

Reset Menu

defaults.

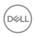

Resets all settings under the **Reset** menu to the factory

# Icon I

# Menu and Submenus

# Description

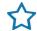

# Personalize

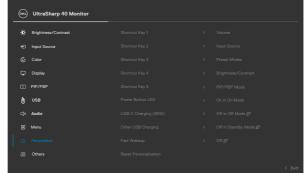

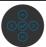

| Shortcut key 1                |                                                                                                    |  |
|-------------------------------|----------------------------------------------------------------------------------------------------|--|
| Shortcut key 2                | Select from Preset Modes, Brightness/Contrast,                                                                |  |
| Shortcut key 3                | Input Source, Aspect Ratio, PIP/PBP Mode, USB Switch, Video Swap, Volume, Display Info set as shortcut key.   |  |
| Shortcut key 4                |                                                                                                    |  |
| Shortcut key 5                | -                                                                                                    |  |
| Power Button<br>LED           | Allows you to set the state of the power light to save energy.                                                |  |
| USB-C<br>Charging<br>(90 W)   | Allows you to enable or disable <b>USB-C Charging (90 W)</b> charging function during monitor power off mode. |  |
| Other USB<br>Charging         | Allows you to enable or disable <b>Other USB Charging</b> function during monitor Standby mode.               |  |
| Fast Wakeup                   | Speed up recovery time from sleep mode.                                                                       |  |
| Reset<br>Persona-<br>lization | Resets all settings under the <b>Personalize</b> menu to the factory preset values.                           |  |

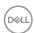

# Icon Menu and Submenus

# Description

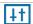

**Others** 

Select this option to adjust the OSD settings such as the **DDC/CI**, **LCD** conditioning, and so on.

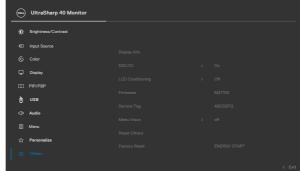

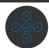

# **Display Info**

Displays the monitor's current settings.

### DDC/CI

**DDC/CI** (Display Data Channel/Command Interface) allows your monitor parameters (brightness, color balance, and etc.) to be adjustable via the software on your computer. You can disable this feature by selecting **Off**. Enable this feature for best user experience and optimum performance of your monitor.

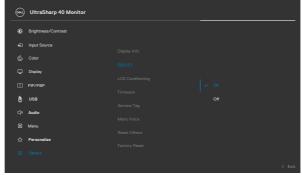

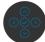

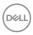

| lcon | Menu and<br>Submenus | Description                                                                                                    |                  |                                                                         |      |
|------|----------------------|----------------------------------------------------------------------------------------------------|------------------|-------------------------------------------------------------------------|------|
|      | LCD<br>Conditioning  | on the degree of                                                                                                    | of image retenti | nage retention. Deper<br>on, the program may<br>ble this feature by sel | take |
|      |                      | Brightness/Contrast                                                                                                    |                  |                                                                         | -    |
|      |                      | € Input Source € Color                                                                                                    |                  |                                                                         |      |
|      |                      | ☐ Display                                                                                                    |                  | On .                                                                    |      |
|      |                      | (g) usa                                                                                                    |                  |                                                                         |      |
|      |                      | ← Audio  ■ Menu  ■ Menu |                  |                                                                         |      |
|      |                      | ☆ Personalize                                                                                                    |                  |                                                                         |      |
|      |                      | II Others                                                                                                    |                  |                                                                         |      |

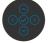

| Firmware      | Displays the firmware version of your monitor.                                                                                                    |
|---------------|----------------------------------------------------------------------------------------------------|
| Service Tag   | Displays the Service Tag. The Service Tag is a unique alphanumeric identifier that allows Dell to identify the product specifications and access warranty information. |
|               | <b>NOTE:</b> The Service Tag is also printed on a label located at the back of the cover.                                                                              |
| Reset Others  | Resets all settings under the <b>Others</b> menu to the factory defaults.                                                                                              |
| Factory Reset | Restores all preset values to the factory default settings.  These are also the settings for <b>ENERGY STAR®</b> tests.                                                |

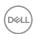

### **OSD** warning messages

When the monitor does not support a particular resolution mode, you can see the following message:

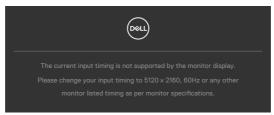

This means that the monitor cannot synchronize with the signal that it is receiving from the computer. See **Monitor Specifications** for the Horizontal and Vertical frequency ranges addressable by this monitor. Recommended mode is  $5120 \times 2160$ . You can see the following message before the DDC/CI function is disabled:

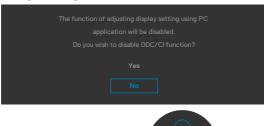

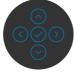

When the monitor enters the **Standby** mode, the following message will appear:

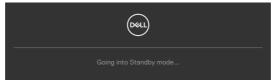

Activate the computer and wake up the monitor to gain access to the **OSD**. If you press any button other than the power button, the following messages will appear depending on the selected input:

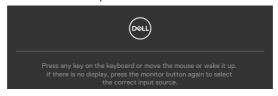

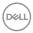

A message is displayed while the cable supporting DP alternate mode is connected to the monitor under the following conditions:

- When Auto Select for Thunderbolt is set to Prompt for Multiple Inputs.
- · When the DP cable is connected to the monitor.

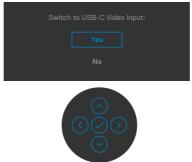

Select OSD items of Factory Reset in Other feature, the following message will appear:

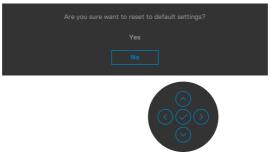

When you select 'Yes' to reset to default settings, the following message will appear:

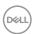

74

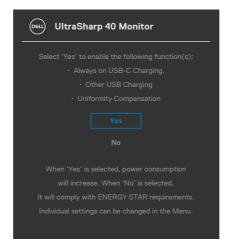

Select OSD items of **On in Standby Mode** in Personalize feature, the following message will appear:

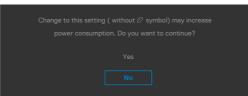

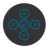

If adjust the Brightness level above the default level over 75%, the following message will appear:

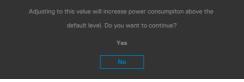

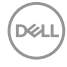

- When user selects "Yes", the power message is displayed only once.
- · When user select 'No', the power warning message will pop-up again.
- The power warning message will appear again only when the user does a Factory Reset from the OSD menu.

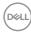

If either Thunderbolt (90 W), DP, HDMI input is selected and the corresponding cable is not connected, a floating dialog box as shown below appears.

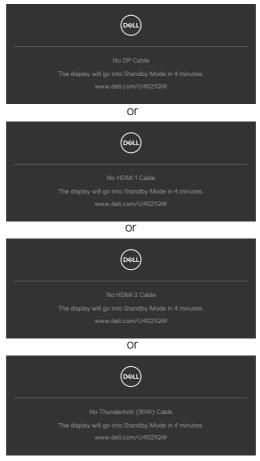

See **Troubleshooting** for more information.

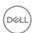

### Setting the maximum resolution

To set the maximum resolution for the monitor:

In Windows 7, Windows 8 or Windows 8.1:

- **1.** For Windows 8 or Windows 8.1 only, select the Desktop tile to switch to classic desktop. For Windows Vista and Windows 7, skip this step.
- 2. Right-click on the desktop and click Screen Resolution.
- 3. Click the Dropdown list of the Screen Resolution and select 5120 x 2160.
- 4. Click OK.

In Windows 10:

- 1. Right-click on the desktop and click **Display Settings**.
- 2. Click Advanced display settings.
- 3. Click the dropdown list of **Resolution** and select **5120 x 2160**.
- 4. Click Apply.

If you do not see 5120 x 2160

as an option, you may need to update your graphics driver. Depending on your computer, complete one of the following procedures:

If you have a Dell desktop or portable computer:

 Go to http://www.dell.com/support, enter your service tag, and download the latest driver for your graphics card.

If you are using a non-Dell computer (laptop or desktop):

- Go to your computer manufacturer's support website and download the latest graphic drivers.
- Go to your graphics card manufacturer's website and download the latest graphic drivers.

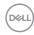

#### Setting the KVM USB Switch

To set the KVM USB Switch as Shortcut Key for the monitor:

- 1. Press the joystick button to launch the OSD main menu.
- 2. Move the joystick to select **Personalize**.

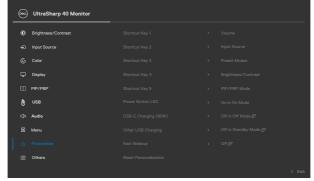

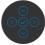

- **3.** Move the joystick right to activate the highlighted option.
- **4.** Move the joystick right to activate the **Shortcut Key 1** option.
- **5.** Move the joystick up or down to select **USB Select Switch**.

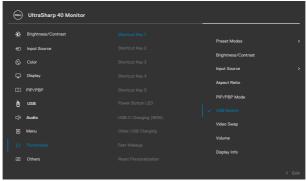

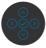

- **6.** Press the joystick to confirm selection.
- NOTE: KVM USB Switch function only work under PBP Mode.

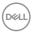

The following are illustrations of several connection scenarios and their USB Selection menu settings, as illustrated in corresponding color frames.

1. When connecting HDMI 1 + USB-B to computer 1 and DP + Thunderbolt™ (90W) to computer 2:

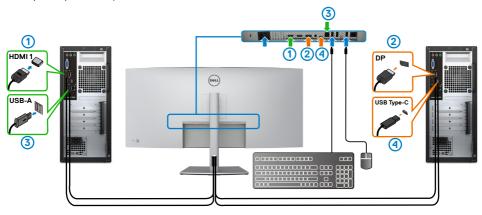

MOTE: The Thunderbolt™ (90 W) connection currently supports only data transfer.

Ensure USB Selection for **HDMI 1** is set to **USB-B** and DP is set to **Thunderbolt<sup>TM</sup> (90 W)**.

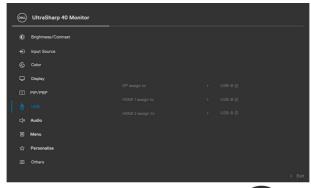

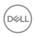

2. When connecting HDMI 1 + USB-B to computer 1 and Thunderbolt™ (90 W) to computer 2.

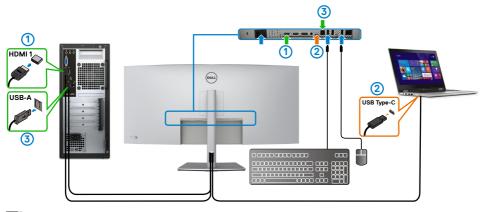

MOTE: The Thunderbolt™ (90 W) connection currently supports video and data transfer.

Ensure USB Selection for **HDMI 1** is set to **USB-B**.

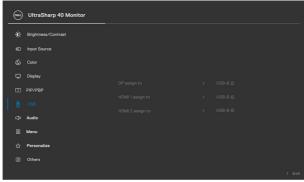

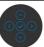

NOTE: As the Thunderbolt<sup>™</sup> 3 (90 W) port supports the DisplayPort Alternate Mode, there is no need to set USB Selection for Thunderbolt<sup>™</sup> (90W).

NOTE: When connecting to different video input sources not shown above, follow the same method to make correct settings for USB Selection to pair the ports.

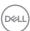

### **Setting the Auto KVM**

You can follow below instruction to set up Auto KVM for your monitor:

1. Ensure that PBP Mode is Off.

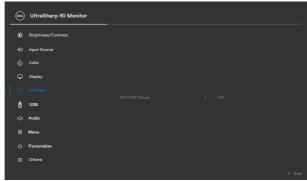

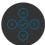

2. Ensure that Auto Select is On and Auto Select for Thunderbolt $^{\text{TM}}$  is Yes.

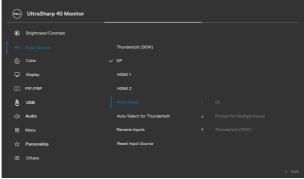

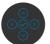

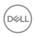

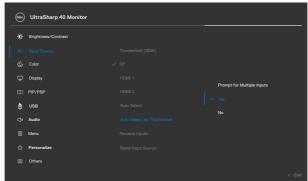

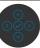

3. Ensure that the USB ports and the video inputs are paired accordingly.

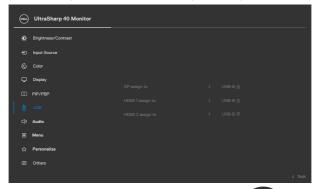

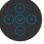

MOTE: For Thunderbolt<sup>™</sup> (90 W) connection, there is no further setting required.

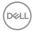

# **Troubleshooting**

MARNING: Before you begin any of the procedures in this section, follow the Safety Instructions.

### Self-test

Your monitor provides a self-test feature that allows you to check whether your monitor is functioning properly. If your monitor and computer are properly connected but the monitor screen remains dark, run the monitor self-test by performing the following steps:

- 1. Turn off both your computer and the monitor.
- 2. Unplug the video cable from the back of the computer. To ensure proper Self-Test operation, remove all digital and the analog cables from the back of computer.
- **3.** Turn on the monitor.

The floating dialog box should appear on-screen (against a black background), if the monitor cannot sense a video signal and is working correctly. While in self-test mode, the power LED remains white. Also, depending upon the selected input, one of the dialogs shown below will continuously scroll through the screen.

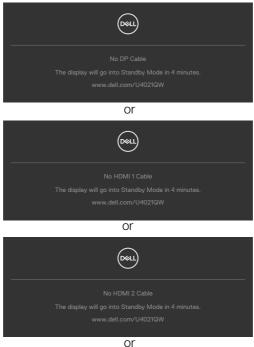

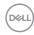

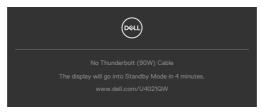

- **4.** This box also appears during normal system operation if the video cable becomes disconnected or damaged.
- **5.** Turn off your monitor and reconnect the video cable; then turn on both your computer and the monitor.

If your monitor screen remains blank after you use the previous procedure, check your video controller and computer, because your monitor is functioning properly.

# **Built-in diagnostics**

Your monitor has a built-in diagnostic tool that helps you determine if the screen abnormality you are experiencing is an inherent problem with your monitor, or with your computer and video card.

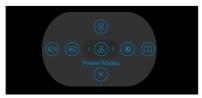

### To run the built-in diagnostics:

- 1. Ensure that the screen is clean (no dust particles on the surface of the screen).
- **2.** Press and hold Up or Down or Left or Right direction for four seconds until a menu appears on the screen.
- **3.** Using the joystick control, highlight the Diagnostics option and press the joystick button to start the diagnostics. A gray screen is displayed.
- 4. Observe if the screen has any defects or abnormalities.
- **5.** Toggle the joystick once again until a red screen is displayed.
- 6. Observe if the screen has any defects or abnormalities.
- 7. Repeat steps 5 and 6 until the screen displays green, blue, black, and white colors. Note any abnormalities or defects.

The test is complete when a text screen is displayed. To exit, toggle the joystick control again.

If you do not detect any screen abnormalities upon using the built-in diagnostic tool, the monitor is functioning properly. Check the video card and computer.

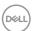

## **Common Problems**

The following table contains general information about common monitor problems you might encounter and the possible solutions:

| Common<br>Symptoms         | What You<br>Experience              | Possible Solutions                                                                                                    |
|----------------------------|-------------------------------------|----------------------------------------------------------------------------------------------------|
| No Video/<br>Power LED off | No picture                          | <ul> <li>Ensure that the video cable connecting the monitor and the computer is properly connected and secure.</li> <li>Verify that the power outlet is functioning properly using any other electrical equipment.</li> <li>Ensure that the power button is depressed fully.</li> <li>Ensure that the correct input source is selected in the Input Source menu.</li> </ul> |
| No Video/<br>Power LED on  | No picture or no<br>brightness      | <ul> <li>Increase brightness and contrast controls via OSD.</li> <li>Perform monitor self-test feature check.</li> <li>Check for bent or broken pins in the video cable connector.</li> <li>Run the built-in diagnostics.</li> <li>Ensure that the correct input source is selected in the Input Source menu.</li> </ul>                                                    |
| Missing Pixels             | LCD screen has spots                | <ul> <li>Cycle power on-off.</li> <li>Pixel that is permanently off is a natural defect that can occur in LCD technology.</li> <li>For more information on Dell Monitor Quality and Pixel Policy, see Dell Support site at: www.dell.com/pixelguidelines.</li> </ul>                                                                                                    |
| Stuck-on Pixels            | LCD screen has<br>bright spots      | <ul> <li>Cycle power On-Off.</li> <li>Pixel that is permanently off is a natural defect that can occur in LCD technology.</li> <li>For more information on Dell Monitor Quality and PixelPolicy, see Dell Support site at: www.dell.com/pixelguidelines.</li> </ul>                                                                                                    |
| Brightness<br>Problems     | Picture too dim or too bright       | <ul><li>Reset the monitor to factory settings.</li><li>Adjust brightness and contrast controls via OSD.</li></ul>                                                                                                    |
| Safety Related<br>Issues   | Visible signs of<br>smoke or sparks | <ul><li>Do not perform any troubleshooting steps.</li><li>Contact Dell immediately.</li></ul>                                                                                                    |

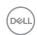

| Common<br>Symptoms                                                                               | What You<br>Experience                                                         | Possible Solutions                                                                                                    |
|--------------------------------------------------------------------------------------------------|--------------------------------------------------------------------------------|----------------------------------------------------------------------------------------------------|
| Intermittent<br>Problems                                                                         | Monitor<br>malfunctions on<br>& off                                            | <ul> <li>Ensure that the video cable connecting the monitor to the computer is connected properly and is secure.</li> <li>Reset the monitor to factory settings.</li> <li>Perform monitor self-test feature check to determine if the intermittent problem occurs in self-test mode.</li> </ul>           |
| Missing Color                                                                                    | Picture missing color                                                          | <ul> <li>Perform monitor self-test.</li> <li>Ensure that the video cable connecting the monitor to the computer is connected properly and is secure.</li> <li>Check for bent or broken pins in the video cable connector.</li> </ul>                                                                      |
| Wrong Color                                                                                      | Picture color<br>not good                                                      | <ul> <li>Change the settings of the Preset Modes in the Color menu OSD depending on the application.</li> <li>Adjust R/G/B value under Custom Color in Color menu OSD.</li> <li>Change the Input Color Format to PC RGB or YPbPr in the Color menu OSD.</li> <li>Run the built-in diagnostics.</li> </ul> |
| Image retention<br>from a static<br>image left on<br>the monitor for<br>a long period of<br>time | Faint shadow<br>from the static<br>image displayed<br>appears on the<br>screen | <ul> <li>Set the screen to turn off after a few minutes of screen idle time. These can be adjusted in Windows Power Options or Mac Energy Saver setting.</li> <li>Alternatively, use a dynamically changing screensaver.</li> </ul>                                                                       |

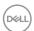

# **Product specific problems**

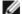

**I** NOTE: Thunderbolt™ is not supported Windows 7.

| Problem                                                                   | What you experience                                                               | Possible solutions                                                                                                    |
|---------------------------------------------------------------------------|-----------------------------------------------------------------------------------|----------------------------------------------------------------------------------------------------|
| Screen image is<br>too small                                              | Image is<br>centered on<br>screen, but<br>does not fill<br>entire viewing<br>area | <ul> <li>Check the Aspect Ratio setting in the Display menu OSD.</li> <li>Reset the monitor to factory settings.</li> </ul>                                                                                                    |
| Cannot adjust<br>the monitor<br>with the<br>buttons on the<br>front panel | OSD does not<br>appear on the<br>screen                                           | Turn off the monitor, unplug the monitor power<br>cable, plug it back, and then turn on the monitor.                                                                                                    |
| No Input Signal<br>when user<br>controls are<br>pressed                   | No picture, the<br>LED light is<br>white                                          | <ul> <li>Check the signal source. Ensure the computer is not in the power saving mode by moving the mouse or pressing any key on the keyboard.</li> <li>Check whether the signal cable is plugged in properly. Connect the signal cable again, if necessary.</li> <li>Reset the computer or video player.</li> </ul>                                                                                                    |
| The picture<br>does not fill the<br>entire screen                         | The picture cannot fill the height or width of the screen                         | <ul> <li>Due to different video formats (aspect ratio) of DVDs, the monitor may display in full screen.</li> <li>Run the built-in diagnostics.</li> </ul>                                                                                                    |
| No Video or<br>display on HDMI<br>port                                    | No video when<br>connecting<br>docking, dongle<br>or Blu-ray DVD<br>players       | <ul> <li>Due to legacy platform cannot recognize or output 5120 x 2160, we suggest to switch to lower resolution to cover this compatibility problem:</li> <li>1. Remove all input cables, press and hold Up or Down or Left or Right direction for 4 seconds. (Please refer to Built-in Diagnostics for button numbers)</li> <li>2. Choose "Enable" on POP up screen to change max resolution from 5120 x 2160 to 3840 x 2160.</li> </ul> |

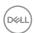

| Problem                                                    | What you experience                                                                                | Possible solutions                                                                                                    |
|------------------------------------------------------------|----------------------------------------------------------------------------------------------------|----------------------------------------------------------------------------------------------------|
| Monitor<br>displayed image<br>at 2560 x 1080<br>@ 60Hz     | Displayed image not at 5120 x 2160 @ 30Hz/60Hz due to duplicate mode                               | <ul> <li>Press "Windows" + "P" key, select either "Extend Mode" or "second screen only".</li> <li>Goto Display setting, select 5120x2160.</li> </ul>                                                      |
| Monitor<br>displayed<br>image not at<br>5120x2160          | Displayed image<br>not at 5120<br>x 2160 when<br>connected to<br>docking device                    | <ul> <li>To support 5120x2160, check whether docking device meet either one of the following:</li> <li>1. DP1.2 or higher</li> <li>2. Type-C Alt Mode DP1.2 or higher</li> <li>3. HDMI 2.0</li> </ul>     |
| Black screen on<br>Chrome OS @<br>HDMI port                | Black screen<br>after switch<br>on PBP mode<br>80/20                                               | <ul> <li>Graphic Card Driver not able to support resolution 4096 x 2160.</li> <li>Switch to PBP 75/25 or 50/50</li> </ul>                                                                                 |
| No Display<br>or USB not<br>working                        | No Display<br>or USB not<br>working on<br>Windows 7                                                | · Windows 7 not support. Switch to Windows 10.                                                                                                    |
| Enter BIOS<br>setup menu @<br>HDMI port                    | Unable to goto<br>BIOS setup<br>menu                                                               | Unplug the HDMI cable or disconnect the monitor                                                                                                    |
| Black screen on<br>PBP mode @<br>HDMI                      | Switch to PBP<br>80/20 mode no<br>displayed image<br>@ HDMI when<br>connected to<br>Docking device | <ul> <li>Some docking device do not support 80/20 (4096 x 2160) resolution.</li> <li>Switch PBP mode to 75/25 or 50/50</li> <li>Plug/unplug HDMI cable</li> <li>Change input source to DP port</li> </ul> |
| Display image at<br>5120 x 2160 @<br>30 Hz at HDMI<br>port | Not able to<br>select 5120<br>x 2160 @ 60<br>Hz in Graphic<br>Control Panel at<br>HDMI Port        | · Due to legacy platform HDMI 2.0 HW bandwidth limitation, it can only support 5120 x 2160 @ 30 Hz.                                                                                                    |

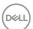

| Problem                                                                                       | What you experience                                              | Possible solutions                                                                                                    |
|-----------------------------------------------------------------------------------------------|------------------------------------------------------------------|----------------------------------------------------------------------------------------------------|
| Monitor<br>displayed image<br>at 3840 x 2160<br>@ 60 Hz                                       | Not able to<br>select 5120 x<br>2160 in Graphic<br>Control Panel | <ul> <li>Due to legacy platform HW limitation, it does not support 5120 x 2160.</li> <li>To support 5120 x 2160, check whether the platform meet either one of the following:</li> <li>1. DP1.2 or higher.</li> <li>2. Type-C Alt Mode DP1.2 or higher.</li> <li>3. HDMI 2.0.</li> </ul>                                                                                                    |
| Monitor displays<br>image at 3840<br>x 2160 @ 60 Hz<br>when using Intel<br>Graphic Card       | select 5120<br>x 2160 @ 60                                       | <ul> <li>Intel Graphic Driver has disabled 5K Mode<br/>Support from V7584 to 7916.</li> <li>Install/Re-install Intel Graphic driver after v.7925<br/>or higher.</li> </ul>                                                                                                    |
| Monitor display image at 5120 x 2160 @ 30Hz when connected to Intel Graphic Card via TBT port | Not able to<br>select 5120<br>x 2160 @<br>60 Hz                  | <ul> <li>Due to legacy Intel CPU bandwidth limitation.</li> <li>Inte CPU 10th (Ice Lake) or Gen 11th (Tiger Lake) or later CPU (DP 1.4) can support 5120 x 2160 @ 60 Hz.</li> </ul>                                                                                                    |
| No image when using Thunderbolt™ 3 connection to computer, laptop, and so on                  | Black screen                                                     | <ul> <li>Verify if the Thunderbolt<sup>TM</sup> interface of the device can support DP alternate mode.</li> <li>Verify if the device required more than 90 W power charging.</li> <li>Thunderbolt<sup>TM</sup> interface of device cannot support DP alternate mode.</li> <li>Set Windows to Projection mode.</li> <li>Ensure that the Thunderbolt<sup>TM</sup> 4 (USB Type-C) active cable is not damaged.</li> </ul> |

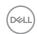

| Problem                                                                                   | What you experience                   | Possible solutions                                                                                                    |
|-------------------------------------------------------------------------------------------|---------------------------------------|----------------------------------------------------------------------------------------------------|
| No charging when using Thunderbolt™ 3 connection to computer, laptop, and so on           | No charging                           | <ul> <li>Verify if the device can support one of 5 V/9 V/15 V/20 V charging profiles.</li> <li>Verify if the Notebook requires a &gt;90 W power adaptor.</li> <li>If the Notebook requires a &gt;90 W power adaptor, it may not charge with the Thunderbolt<sup>TM</sup> 3 connection.</li> <li>Ensure that you use only Dell approved adapter or the adapter that comes with the product.</li> <li>Ensure that the Thunderbolt<sup>TM</sup> 4 (USB Type-C) active cable is not damaged.</li> </ul> |
| Intermittent charging when using Thunderbolt™ 3 connection to computer, laptop, and so on | Intermittent<br>charging              | <ul> <li>Check if the maximum power consumption of device is over 90 W.</li> <li>Ensure that you use only Dell approved adapter or the adapter that comes with the product.</li> <li>Ensure that the Thunderbolt™ 4 (USB Type-C) active cable is not damaged.</li> </ul>                                                                                                    |
| No image<br>when using<br>Thunderbolt™<br>connection to<br>the PC                         | Black screen                          | <ul> <li>Verify which Thunderbolt<sup>™</sup> standard (DP 1.2 or DP 1.4) is your Graphics Card certified to. Download and install the latest graphics card driver.</li> <li>Some DP 1.2 graphics card cannot support DP 1.4 monitors. Go to OSD menu, under Input Source selection, press and hold Thunderbolt<sup>™</sup> select ✓ key for 8 sec to change the monitor setting from DP 1.4 to DP 1.2.</li> </ul>                                                                                  |
| No network connection                                                                     | Network<br>dropped or<br>Intermittent | <ul> <li>Do not toggle Off/On the power button when<br/>network is connected, keeps the power button<br/>On.</li> </ul>                                                                                                    |

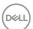

| Problem                         | What you experience                           | Possible solutions                                                                                                    |
|---------------------------------|-----------------------------------------------|----------------------------------------------------------------------------------------------------|
| The LAN port is not functioning | OS setting<br>or cable<br>connection<br>issue | <ul> <li>Ensure that the latest BIOS and drivers for your computer are installed on your computer.</li> <li>Ensure that the RealTek Gigabit Ethernet Controller is installed in the Windows Device Manager.</li> <li>If your BIOS Setup has a LAN/GBE Enabled/Disabled option, make sure it is set to Enabled.</li> <li>Ensure that the Ethernet cable is connected securely on the monitor and the hub/router/firewall.</li> <li>Check the status LED of the Ethernet cable to confirm connectivity. Re-connect both ends of the Ethernet cable if the LED is not lit.</li> <li>First power off the Computer and unplug the Thunderbolt™ 4 (USB Type-C) active cable and power cord of the monitor. Then, power on the computer, plug in the monitor power cord and Thunderbolt™ 4 (USB Type-C) active cable.</li> </ul> |
|                                 |                                               |                                                                                                    |

# Universal Serial Bus (USB) specific problems

| Specific<br>Symptoms | What You<br>Experience | Possible Solutions                                                                                                    |
|----------------------|------------------------|----------------------------------------------------------------------------------------------------|
|                      | •                      | <ul> <li>Check that your display is turned ON.</li> <li>Ensure USB Selection is set correctly in the USE menu.</li> <li>Reconnect the upstream cable to your computer.</li> <li>Reconnect the USB peripherals (downstream connector).</li> <li>Turn off the monitor and turn it on again.</li> <li>Reboot the computer.</li> <li>Some USB devices like external portable HDD require higher electric current; connect the device directly to the computer system.</li> <li>Certain USB devices such as portable hard drives require higher power source; connect the drive to the computer directly.</li> <li>Disconnect one upstream USB cable when using two upstream connections.</li> </ul> |

| Specific<br>Symptoms                                                                  | What You<br>Experience                                                                                               | Possible Solutions                                                                                                    |
|---------------------------------------------------------------------------------------|----------------------------------------------------------------------------------------------------|----------------------------------------------------------------------------------------------------|
| USB Type-C<br>port does not<br>supply power                                           | USB peripherals<br>can not be<br>charged                                                                             | <ul> <li>Check that the connected device is compliant with the USB-C specification. The USB Type-C port supports USB 2.0 and an output of 90 W.</li> <li>Check that you use the USB Type-C cable shipped with your monitor.</li> </ul>                                                                                             |
| Super Speed<br>USB 3.2 Gen2<br>interface is<br>slow.                                  | Super Speed<br>USB 3.2 Gen2<br>peripherals<br>working slowly<br>or not working<br>at all                             | <ul> <li>Check that your computer is USB 3.0-capable.</li> <li>Some computers have USB 3.0, USB 2.0, and USB 1.1 ports. Ensure that the correct USB port is used.</li> <li>Reconnect the upstream cable to your computer.</li> <li>Reconnect the USB peripherals (downstream connector).</li> <li>Reboot the computer.</li> </ul>  |
| Wireless USB<br>peripherals stop<br>working when a<br>USB 3.0 device<br>is plugged in | Wireless USB peripherals responding slowly or only working as the distance between itself and its receiver decreases | <ul> <li>Increase the distance between the USB 3.0 peripherals and the wireless USB receiver.</li> <li>Position your wireless USB receiver as close as possible to the wireless USB peripherals.</li> <li>Use a USB-extender cable to position the wireless USB receiver as far away as possible from the USB 3.0 port.</li> </ul> |
| USB is not<br>working                                                                 | No USB<br>functionalities                                                                                            | Refer to input source and USB pairing table.                                                                                                    |

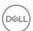

# **Appendix**

## FCC notices (U.S. only) and other regulatory information

For FCC notices and other regulatory information, see the regulatory compliance website located at www.dell.com/regulatory compliance.

## **Contacting Dell**

For customers in the United States, call 800-WWW-DELL (800-999-3355).

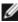

NOTE: If you do not have an active Internet connection, you can find contact information on your purchase invoice, packing slip, bill, or Dell product catalog.

Dell provides several online and telephone-based support and service options. Availability varies by country and product, and some services may not be available in your area.

### To get online Monitor support content:

See www.dell.com/support/monitors.

#### To contact Dell for sales, technical support, or customer service issues:

- 1. Go to www.dell.com/support.
- 2. Verify your country or region in the Choose A Country/Region drop-down menu at the bottom-right corner of the page.
- **3.** Click Contact Us next to the country dropdown.
- **4.** Select the appropriate service or support link based on your need.
- 5. Choose the method of contacting Dell that is convenient for you.

## EU product database for energy label and product information sheet

U4021QW: https://eprel.ec.europa.eu/gr/390236

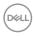